**LANCOM 821+ LANCOM 1711 VPN LANCOM 1721 VPN** © 2006 LANCOM Systems GmbH, Würselen (Germany). Alle Rechte vorbehalten.

Alle Angaben in dieser Dokumentation sind nach sorgfältiger Prüfung zusammengestellt worden, gelten jedoch nicht als Zusicherung von Produkteigenschaften. LANCOM Systems haftet ausschließlich in dem Umfang, der in den Verkaufs- und Lieferbedingungen festgelegt ist.

Weitergabe und Vervielfältigung der zu diesem Produkt gehörenden Dokumentation und Software und die Verwendung ihres Inhalts sind nur mit schriftlicher Erlaubnis von LANCOM Systems gestattet. Änderungen, die dem technischen Fortschritt dienen, bleiben vorbehalten.

Windows®, Windows NT® und Microsoft® sind eingetragene Marken von Microsoft, Corp.

Das LANCOM Systems-Logo, LCOS und die Bezeichnung LANCOM sind eingetragene Marken der LANCOM Systems GmbH. Alle übrigen verwendeten Namen und Bezeichnungen können Marken oder eingetragene Marken ihrer jeweiligen Eigentümer sein.

LANCOM Systems behält sich vor, die genannten Daten ohne Ankündigung zu ändern, und übernimmt keine Gewähr für technische Ungenauigkeiten und/oder Auslassungen.

Produkte von LANCOM Systems enthalten Software, die vom "OpenSSL Project" für die Verwendung im im "OpenSSL Toolkit" entwickelt wurden (<http://www.openssl.org/>).

LANCOM Systems GmbH Adenauerstr. 20/B2 52146 Würselen Deutschland

[www.lancom.de](http://www.lancom.de)

Würselen, Mai 2006

**Ein Wort vorab** 

# **Ein Wort vorab**

#### **Vielen Dank für Ihr Vertrauen!**

Mit dem LANCOM Router haben Sie sich für einen leistungsfähigen Router entschieden, der serienmäßig sowohl über integrierte DSL- bzw. ADSL- sowie ISDN-Schnittstellen als auch über einen 4-Port-Switch verfügt. Mit diesem Router schließen Sie einen einzelnen Arbeitsplatzrechner oder ein ganzes lokales Netzwerk einfach und komfortabel ans Highspeed-Internet an.

#### **Sicherheitseinstellungen**

Für einen sicheren Umgang mit Ihrem Produkt empfehlen wir Ihnen, sämtliche Sicherheitseinstellungen (z.B. Firewall, Verschlüsselung, Zugriffsschutz, Gebührensperre) vorzunehmen, die nicht bereits zum Zeitpunkt des Kaufs des Produkts aktiviert waren. Der LANconfig-Assistent 'Sicherheitseinstellungen' unterstützt Sie bei dieser Aufgabe. Weitere Informationen zum Thema Sicherheit finden Sie auch im Kapitel 'Sicherheits-Einstellungen'.

Zusätzlich bitten wir Sie, sich auf unserer Internet-Seite [www.lancom.de](http://www.lancom.de) über technische Weiterentwicklungen und aktuelle Hinweise zu Ihrem Produkt zu informieren und ggf. neue Software-Versionen herunterzuladen.

#### **Benutzerhandbuch und Referenzhandbuch**

Die Dokumentation Ihres Gerätes besteht aus zwei Teilen: Dem Benutzerhandbuch und dem Referenzhandbuch.

Sie lesen derzeit das Benutzerhandbuch. Es enthält alle Informationen, die zur raschen Inbetriebnahme Ihres Gerätes notwendig sind. Außerdem finden Sie hier alle wichtigen technischen Spezifikationen.

Das Referenzhandbuch befindet sich als Acrobat-Dokument (PDF-Datei) auf der LANCOM Produkt-CD. Es ergänzt das Benutzerhandbuch und geht ausführlich auf Themen ein, die übergreifend für mehrere Modelle gelten. Dazu zählen beispielsweise:

- **Systemdesign des Betriebssystems LCOS**
- **EXECUTE:** Konfiguration
- **Nanagement**
- **N** Diagnose
- **Exercise** Sicherheit
- **Routing- und WAN-Funktionen**
- **Exercise**

#### **Ein Wort vorab**

- **Quality of Service (QoS)**
- **Now Virtuelle Private Netzwerke (VPN)**
- **Now Virtuelle lokale Netzwerke (VLAN)**
- **Backup-Lösungen**
- **LANCAPI**
- weitere Server-Dienste (DHCP, DNS, Gebührenmanagement)

#### **Modellvarianten**

Das vorliegende Benutzerhandbuch gilt für die folgenden Modelle der LANCOM Router-Serie:

- $\blacksquare$  LANCOM 821+
- **LANCOM 1711 VPN**
- **LANCOM 1721 VPN**

Modell-Einschränkungen Die Teile der Dokumentation, die nur für ein bestimmtes Modell gelten, sind entweder im Text selbst oder durch entsprechende seitliche Hinweise gekennzeichnet.

In den anderen Teilen der Dokumentation werden alle beschriebenen Modelle unter dem Sammelbegriff LANCOM Router zusammengefasst.

#### **An der Erstellung dieser Dokumentation …**

… haben mehrere Mitarbeiter/innen aus verschiedenen Teilen des Unternehmens mitgewirkt, um Ihnen die bestmögliche Unterstützung bei der Nutzung Ihres LANCOM-Produktes anzubieten.

Sollten Sie einen Fehler finden, oder einfach nur Kritik oder Anregung zu dieser Dokumentation äußern wollen, senden Sie bitte eine E-Mail direkt an:

[info@lancom.de](mailto:info@lancom.de)

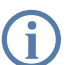

Sollten Sie zu den in diesem Handbuch besprochenen Themen noch<br>Fragen haben oder zusätzliche Hilfe benötigen, steht Ihnen unser Internet-Server [www.lancom.de](http://www.lancom.de) rund um die Uhr zur Verfügung. Hier finden Sie im Bereich 'Support' viele Antworten auf "häufig gestellte Fragen ('FAQs')". Darüber hinaus bietet Ihnen die Wissensdatenbank einen großen Pool an Informationen. Aktuelle Treiber, Firmware, Tools und Dokumentation stehen für Sie jederzeit zum Download bereit. Außerdem steht Ihnen der LANCOM-Support zur Verfügung. Telefon-

**Ein Wort vorab** 

nummern und Kontaktadressen des LANCOM-Supports finden Sie in einem separaten Beileger oder auf der LANCOM Systems-Homepage.

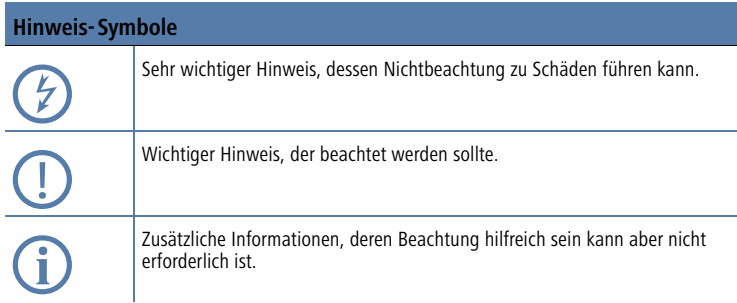

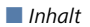

# **Inhalt**

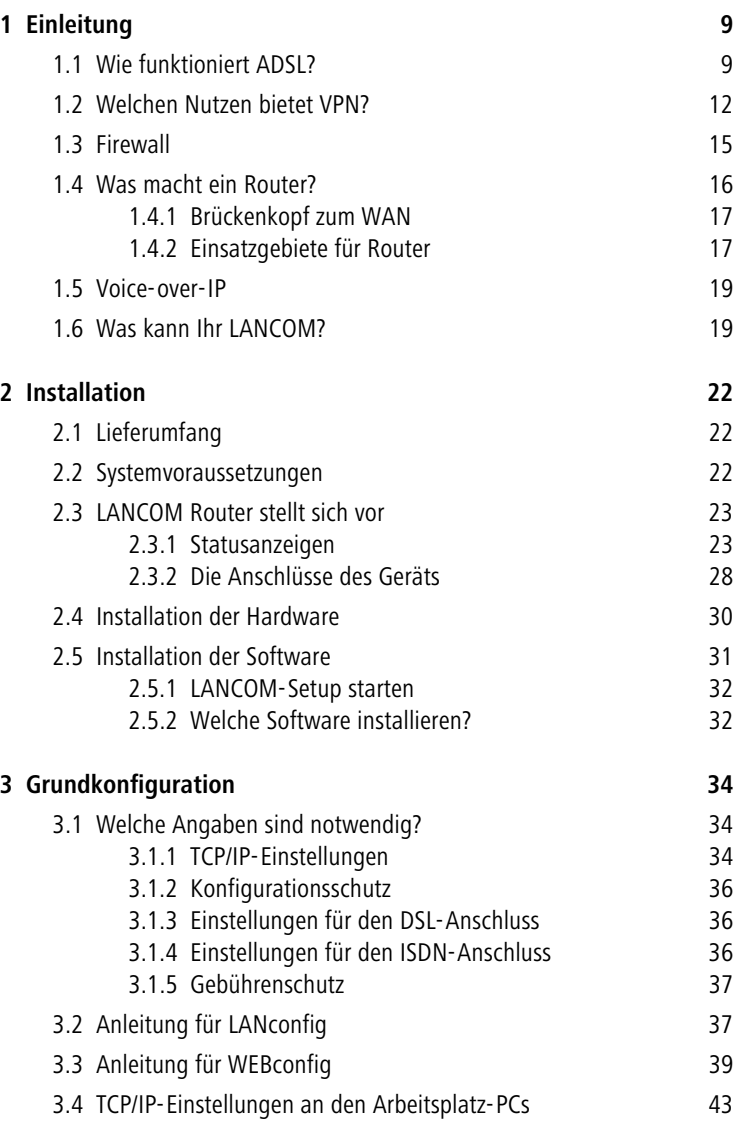

- Inhalt

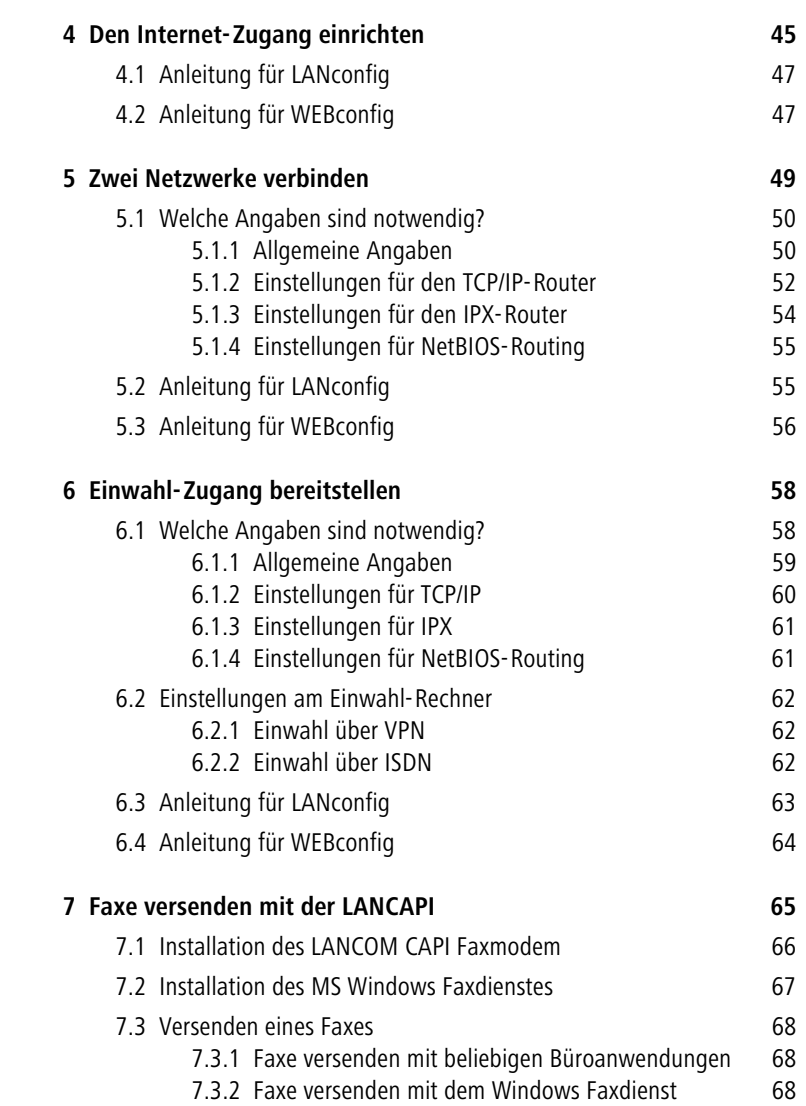

# **DE**

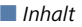

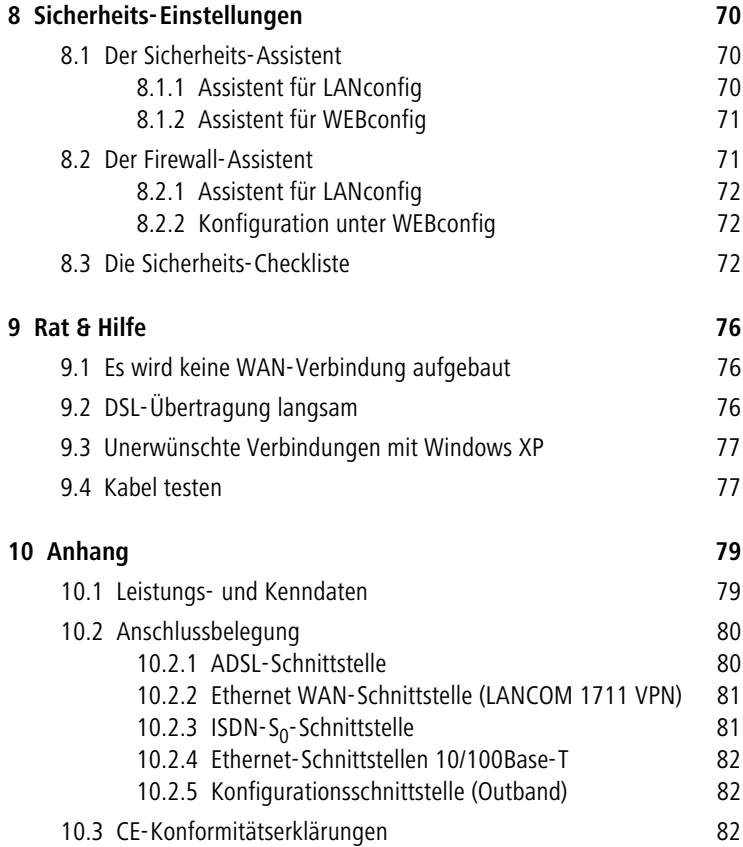

# <span id="page-8-0"></span>**1 Einleitung**

Die LANCOM Router-Modelle LANCOM 821+, LANCOM 1721 VPN und LANCOM 1711 VPN sind vollwertige Router und ermöglichen mit der integrierte Firewall einen sicheren Internetzugang für das lokale Netzwerk.

Mit der integrierten oder nachträglich aktivierten VPN-Option arbeiten die Geräte LANCOM 1721 VPN und LANCOM 1711 VPN als leistungsfähige Dynamic VPN Gateways für Außenstellen oder mobile Nutzer.

Neben dem DSL- oder ADSL-Anschluss verfügen die Geräte auch über einen ISDN-Anschluss. Die ISDN-Leitung kann als Backup für die DSL-Verbindung genutzt werden, zum Remote Management des Routers, als Basis für die Office-Kommunikation über die LANCAPI und zum Aufbau von Dynamic VPN Verbindungen zu Außenstellen mit dynamischen IP-Adressen.

In Verbindung mit den Voice-over-IP-Funktionen können die Geräte die breitbandigen Internetverbindungen auch zur Übertragen von Sprache nutzen.

# <span id="page-8-1"></span>**1.1 Wie funktioniert ADSL?**

Schon Ende der 80er Jahre arbeiteten Wissenschaftler an der Idee, gewöhnliche Telefon-Anschlussleitungen für die Übertragung von Video- und Multimedia-Anwendungen nutzbar zu machen.

#### **Highspeed über herkömmliche Telefonkabel**

Dabei verfolgte man den Ansatz, den Telefonanschluss des Teilnehmers nur bis zur nächsten Vermittlungsstelle zu verwenden. Ab der Vermittlungsstelle werden die Daten über Hochgeschwindigkeitsverbindungen zum gewünschten Ziel bzw. ins Zielnetzwerk (etwa das Internet) weitergeleitet. Diese Verkürzung der verwendeten Telefonkabelstrecke auf ein Minimum ermöglicht erheblich größere Übertragungsraten als sie bei kompletter Verwendung des Telefonnetzes möglich sind.

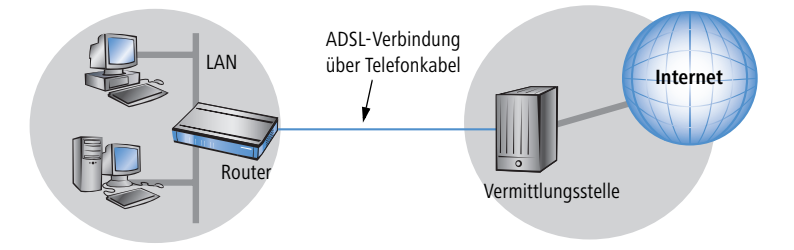

Auf diesem Konzept basieren alle DSL-Technologien, von denen ADSL die weiteste Verbreitung hat. DSL-Verbindungen eignen sich aufgrund ihrer hohen Übertragungsgeschwindigkeit ideal für die Internet-Anbindung.

#### **Ideal für Internet-Surfer**

Die DSL-Variante ADSL wurde für Anwendungen entwickelt, bei denen der Teilnehmer große Datenmengen empfängt, selber jedoch nur verhältnismäßig wenig Daten sendet. Typisches Beispiel ist der Zugriff auf das World-Wide-Web (WWW). Nur einige wenige Kommandos (Mausklicks) sind erforderlich, um mitunter sehr große Datenmengen (Grafiken, Texte, Audio, Video) herunter zu laden. Der Benutzer schickt dabei typischerweise nur kleine Datenmengen über die Internetverbindung.

Über eine ADSL-Verbindung kann der Teilnehmer bis zu 8 Mbit/Sekunde empfangen ("downstream") und 800 Kbit/Sekunde senden ("upstream"). Diese Maximalraten können vom ADSL-Anbieter beliebig reduziert werden. Typische Angebote sind beispielsweise 1 bis 3 Mbit/Sekunde Download- und 128 bis 384 Kbit/Sekunde Upload-Geschwindigkeit.

#### **Alle Dienste über ein Kabel – der Splitter macht's möglich**

Bei ADSL können parallel zur Datenübertragung auch alle klassischen Telefonie-Anwendungen (Telefon, Fax, Anrufbeantworter, Nebenstellenanlage) ohne Einschränkung weiter genutzt werden. Zu diesem Zweck kommen sogenannte "Splitter" zum Einsatz. Splitter sind Geräte, die auf der Telefonleitung die "Sprachfrequenzen" von den "Datenfrequenzen" trennen und für die Weiterleitung in die jeweiligen Netze sorgen. Sprachsignale werden an das bestehende Telefonnetz übergeben, während die Datensignale über leistungsfähige Netzwerkverbindungen zum Ziel (etwa zum Internetanbieter) geleitet werden.

Auch auf der Teilnehmerseite kommt ein Splitter zum Einsatz und ermöglicht den gleichzeitigen Anschluss von Routern und herkömmlichen Telefonendge-

räten. Der Router wird an ein separates ADSL-Modem angeschlossen, das ADSL-Modem ist mit dem Splitter verbunden.

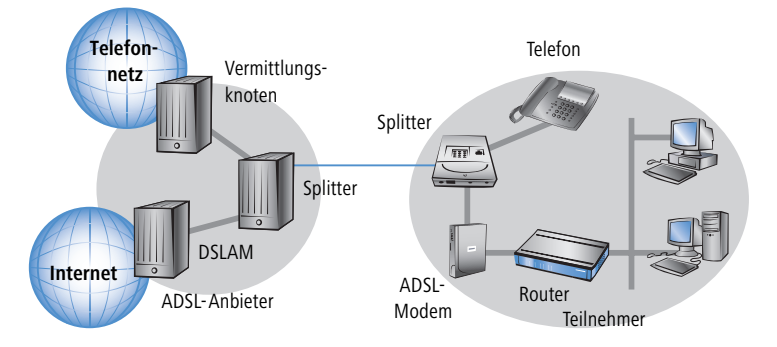

In manchen Geräte wie auf dem folgenden Bild ist das ADSL-Modem direkt in den Router integriert. Das separates ADSL-Modem entfällt.

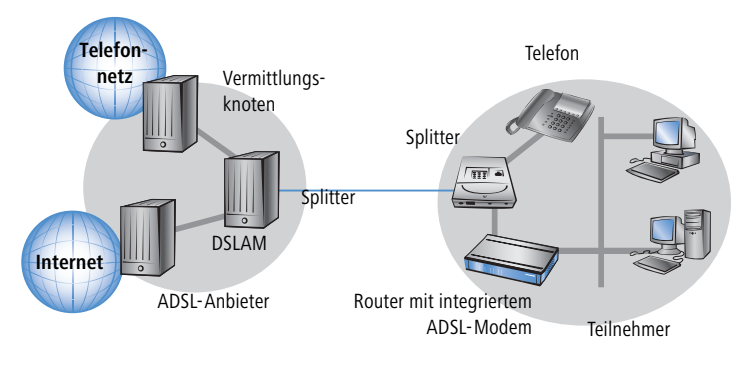

 Die LANCOM Router können für den Zugang zum Internet auch einen anderen Breitbandanschluss (z.B. ein Kabelmodem) nutzen, der einen 10/100Base-Tx-Ethernetanschluss über PPPoE, PPTP oder einfaches Ethernet anbietet (mit oder ohne DHCP).

#### **ADSL-over-ISDN oder ADSL-over-POTS?**

Der Betrieb von ADSL ist sowohl über moderne ISDN- als auch über herkömmliche analoge Telefonanschlüsse (POTS – **P**lain **O**ld **T**elephone **S**ervice) möglich.

Allerdings existieren für die beiden Telefonsysteme unterschiedliche technische Spezifikationen. Aus diesem Grund werden die Geräte mit integriertem

ADSL-Modem jeweils in zwei Versionen angeboten: Eine Version für ADSLover-POTS und eine für ADSL-over-ISDN.

Die Angabe des unterstützten Telefonsystems finden Sie auf der Typenbezeichnung auf der Unterseite des Geräts. Der Gerätename ist auf dem Etikett mit einem Zusatz versehen, der für das unterstützte Telefonsystem steht:

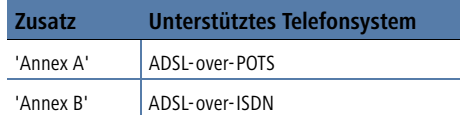

Ein Gerät vom Typ 'Annex A' kann ausschließlich an ADSL-over-POTS-Anschlüssen betrieben werden. Ein Gerät vom Typ 'Annex B' kann ausschließlich an einem ADSL-over-ISDN-Anschluss betrieben werden. Welche Variante Sie benötigen, erfahren Sie von Ihrem Netzbetreiber. Die nachträgliche Umrüstung eines Gerätes auf das jeweils andere Telefonsystem ist nicht möglich.

Es existieren auch ADSL-over-ISDN-Anschlüsse, die nicht in Kombination mit einem ISDN-Anschluss, sondern mit einem herkömmlichen analogen Telefonanschluss betrieben werden. In Deutschland sind beispielsweise alle von der Deutschen Telekom AG bereitgestellten T-DSL-Anschlüsse als ADSL-over-ISDN-Anschlüsse ausgeführt.

# **1.2 Welchen Nutzen bietet VPN?**

<span id="page-11-0"></span>Nur für LANCOM 1711 VPN und LANCOM 1721 VPN

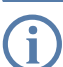

Mit einem VPN (**V**irtual **P**rivate **N**etwork) können sichere Datenverkehrsverbindungen über kostengünstige, öffentliche IP-Netze aufgebaut werden, beispielsweise über das Netz der Netze: das Internet.

Die Modelle LANCOM 1721 VPN und LANCOM 1711 VPN sind stan-<br>dardmäßig mit VPN-Unterstützung für 5 aktive Tunnel ausgestattet. Mit der zusätzlichen LANCOM VPN Option kann die VPN-Unterstützung auf 25 aktive Tunnel erweitert werden (inkl. VPN-Hardware-Beschleunigung).

Was sich zunächst unspektakulär anhört, hat in der Praxis enorme Auswirkungen. Zur Verdeutlichung schauen wir uns zunächst ein typisches Unternehmensnetzwerk ohne VPN-Technik an. Im zweiten Schritt werden wir dann sehen, wie sich dieses Netzwerk durch den Einsatz von VPN optimieren lässt.

#### **Herkömmliche Netzwerkstruktur**

Blicken wir zunächst auf eine typische Netzwerkstruktur, die in dieser oder ähnlicher Form in vielen Unternehmen anzutreffen ist:

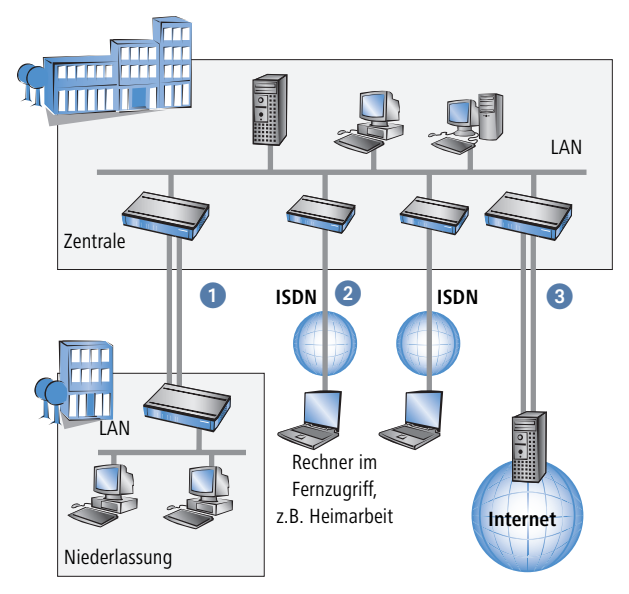

Das Unternehmensnetz basiert auf einem internen Netzwerk (LAN) in der Zentrale. Dieses LAN ist über folgende Wege mit der Außenwelt verbunden:

- Eine Niederlassung ist (typischerweise über eine Standleitung) angeschlossen.
- Rechner wählen sich über ISDN oder Modem ins zentrale Netzwerk ein (Remote Access Service – RAS).
- Es existiert eine Verbindung ins Internet, um den Benutzern des zentralen LAN den Zugriff auf das Web und die Möglichkeit zum Versand und Empfang von E-Mails zu geben.

Alle Verbindungen zur Außenwelt basieren auf dedizierten Leitungen, d.h. Wähl- oder Standleitungen. Dedizierte Leitungen gelten einerseits als zuverlässig und sicher, andererseits aber auch als teuer. Ihre Kosten sind in aller Regel von der Verbindungsdistanz abhängig. So hat es gerade bei Verbindungen über weite Strecken Sinn, nach preisgünstigeren Alternativen Ausschau zu halten.

In der Zentrale muss für jeden verwendeten Zugangs- und Verbindungsweg (analoge Wählverbindung, ISDN, Standleitungen) entsprechende Hardware betrieben werden. Neben den Investitionskosten für diese Ausrüstung fallen auch kontinuierliche Administrations- und Wartungskosten an.

#### **Vernetzung über Internet**

Bei Nutzung des Internets anstelle direkter Verbindungen ergibt sich folgende Struktur:

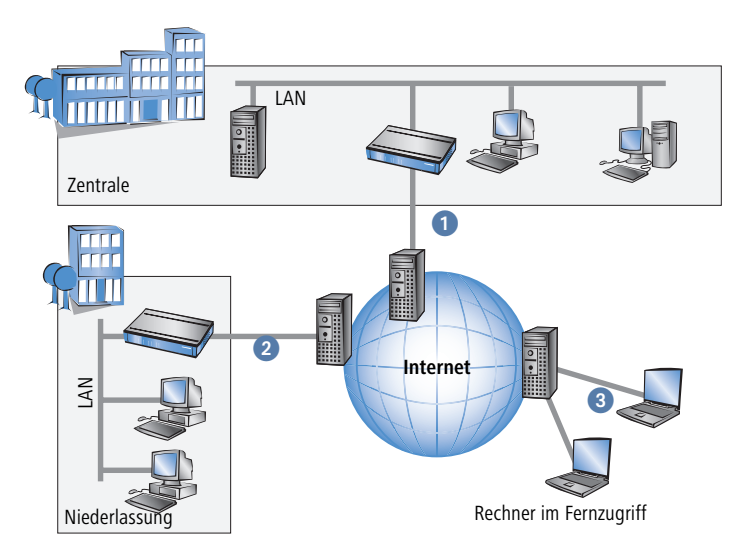

Alle Teilnehmer sind (fest oder per Einwahl) mit dem Internet verbunden. Es gibt keine teueren dedizierten Leitungen zwischen den Teilnehmern mehr.

- Nur noch die Internet-Verbindung des LANs der Zentrale ist notwendig. Spezielle Einwahlgeräte oder Router für dedizierte Leitungen zu einzelnen Teilnehmern entfallen.
- Die Niederlassung ist ebenfalls mit einer eigenen Verbindung ans Internet angeschlossen.
- Die RAS-Rechner wählen sich über das Internet in das LAN der Zentrale ein.

Das Internet zeichnet sich durch geringe Zugangskosten aus. Insbesondere bei Verbindungen über weite Strecken sind gegenüber herkömmlichen Wähloder Standverbindungen deutliche Einsparungen zu erzielen.

Die physikalischen Verbindungen bestehen nicht mehr direkt zwischen zwei Teilnehmern, sondern jeder Teilnehmer hat selber nur einen Zugang ins Internet. Die Zugangstechnologie spielt dabei keine Rolle: Idealerweise kommen Breitbandtechnologien wie DSL (Digital Subscriber Line) zum Einsatz. Aber auch herkömmliche ISDN-Verbindungen können verwendet werden.

Die Technologien der einzelnen Teilnehmer müssen nicht kompatibel zueinander sein, wie das bei herkömmlichen Direktverbindungen erforderlich ist. Über einen einzigen Internet-Zugang können mehrere gleichzeitige logische Verbindungen zu verschiedenen Gegenstellen aufgebaut werden.

Niedrige Verbindungskosten und hohe Flexibilität machen das Internet (oder jedes andere IP-Netzwerk) zu einem hervorragenden Übertragungsmedium für ein Unternehmensnetzwerk.

# <span id="page-14-0"></span>**1.3 Firewall**

Die integrierte Stateful-Inspection Firewall verhindert wirksam ein Eindringen von ungewolltem Datenverkehr in das eigene Netzwerk, indem eingehender Datenverkehr nur als Reaktion auf ausgehenden Datenverkehr zugelassen wird. Die IP-Masquerading-Funktion im Router versteckt beim Zugang ins Internet alle Arbeitsstationen im LAN hinter einer einzigen öffentlichen IP-Adresse. Die tatsächlichen Identitäten (IP-Adressen) der einzelnen Stationen bleiben verborgen. Firewall-Filter im Router erlauben die gezielte Sperrung von IP-Adressen, Protokollen und Ports. Mit MAC-Adressfiltern kann auch der Zugriff von Arbeitsstationen im LAN auf die IP-Routing-Funktion des Gerätes gezielt kontrolliert werden.

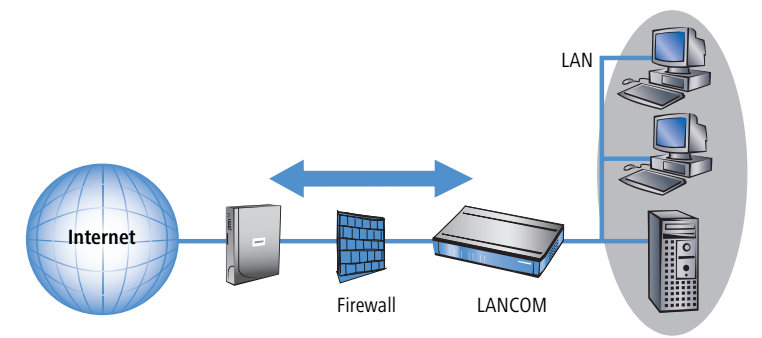

Weitere wichtige Features der Firewall sind:

**No.** Intrusion Detection

Einbruchsversuche in das lokale Netzwerk oder auf die zentrale Firewall werden über das Intrusion-Detection-System (IDS) des LANCOM erkannt, abgewehrt und protokolliert. Dabei kann zwischen Protokollierung im Gerät (Logging), E-Mail-Benachrichtigung, SNMP-Traps oder SYSLOG-Alarmen gewählt werden.

**Denial-of-Service Protection** 

Angriffe aus dem Internet können neben Einbruchsversuchen auch Angriffe mit dem Ziel sein, die Erreichbarkeit und Funktionstüchtigkeit einzelner Dienste zu blockieren. Daher ist der LANCOM mit entsprechenden Schutzmechanismen ausgestattet, die bekannte Hacker-Angriffe erkennen und die Funktionstüchtigkeit der Router garantieren.

■ Quality-of-Service / Traffic management

Unter dem Oberbegriff Quality-of-Service (kurz: QoS) sind die Funktionen des LANCOM zusammengefasst, die sich mit der Sicherstellung von bestimmten Dienstegüten befassen. Das hat den Vorteil, dass die QoS-Funktionen mit den vorhandenen, mächtigen Klassifizierungsmethoden der Firewall (z.B. Einschränkung auf Subnetze, einzelne Arbeitsstationen oder bestimmte Dienste) erfolgen kann.

Mit garantierten Mindestbandbreiten geben Sie Vorfahrt für unternehmenskritische Applikationen, VoIP-Telefonie oder bestimmte Benutzergruppen.

 Details zur Funktion des Stateful-Inspection Firewall der LANCOM Router entnehmen Sie dem Referenzhandbuch.

# <span id="page-15-0"></span>**1.4 Was macht ein Router?**

 Die folgenden Abschnitte beschreiben allgemein die Funktionalität von Routern. Welche Funktionen von Ihrem Gerät unterstützt werden, können Sie der Tabelle 'Was kann Ihr LANCOM?' entnehmen.

Router verbinden voneinander entfernte LANs und Einzel-PCs miteinander zu einem Wide Area Network (WAN). Jeder Rechner in diesem WAN kann – sofern er dazu berechtigt ist – auf die Rechner und Dienste im gesamten WAN

zugreifen (so wie in der Abbildung 'PC 1' auf 'Server A' im entfernten LAN zugreift).

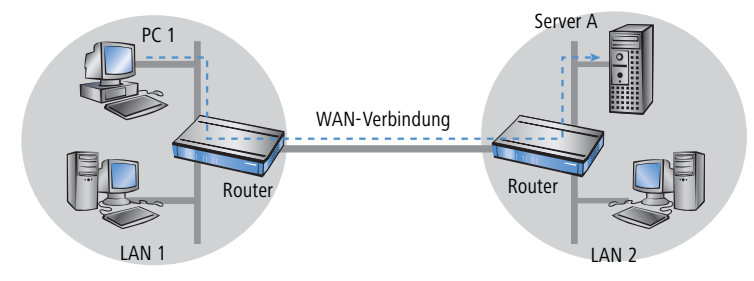

Der Anschluss eines LAN an das Internet unterscheidet sich technisch nicht von der Kopplung zweier LANs. Der einzige Unterschied besteht darin, dass hinter dem Router des Internetanbieters nicht nur einige wenige Rechner stecken, sondern das Netz der Netze.

## <span id="page-16-0"></span>**1.4.1 Brückenkopf zum WAN**

Jeder Router verfügt über mindestens zwei Anschlüsse:

- -Mindestens einen für das LAN
- Mindestens einen für WAN-Verbindungen

Einige Modelle verfügen neben dem LAN-Anschluss (10/100-Mbit-Ethernet) auch über einen integrierten Switch. Für die Anbindung an das WAN nutzen die Router einen ISDN-, DSL- oder ADSL-Anschluss. Zusätzlich enthalten manche Geräte eine Funknetzwerkkarte und können damit auch Stationen in WLANs (Wireless LANs) in das Routing mit einbeziehen.

Die Aufgabe des Routers besteht darin, Daten aus dem eigenen LAN über eine geeignete WAN-Verbindung in das Zielnetzwerk zu übermitteln. Ebenso werden Daten aus dem WAN an den gewünschten Empfänger im LAN weitergeleitet.

## <span id="page-16-1"></span>**1.4.2 Einsatzgebiete für Router**

Router werden überwiegend für folgende Anwendungen eingesetzt:

■ Internet-Zugang für ein LAN (über die WAN-Schnittstelle)

Das Internet besteht aus unzähligen großen und kleinen Netzwerken, die über Router zum weltgrößten WAN verbunden sind. Ihr Router verbindet alle Arbeitsplatzrechner ihres LAN mit dem globalen Internet. Umfangrei-

che Sicherheitsfunktionen schirmen Ihr LAN gegen unbefugten Zugriff von außen ab.

**LAN-LAN-Kopplung (über VPN oder ISDN)** 

Eine LAN-LAN-Kopplung verbindet zwei LANs zu einem WAN, bei Bedarf sogar über Kontinente hinweg. Typisches Beispiel: Eine Niederlassung soll an das LAN der Zentrale gekoppelt werden. Grundsätzlich können Sie LANs auf zwei Arten koppeln:

Highspeed-Kopplung über VPN

Mit der VPN-Technologie (Virtual Private Network) sind die schnellsten und günstigsten LAN-LAN-Kopplungen möglich, da VPN das Internet als Kommunikationsbasis verwendet. Dabei kommt der schnelle xDSL-Anschluss des Routers zum Einsatz. Voraussetzung: auf beiden Seiten der Netzwerkkopplung wird ein VPN-Gateway mit Zugang zum Internet benötigt.

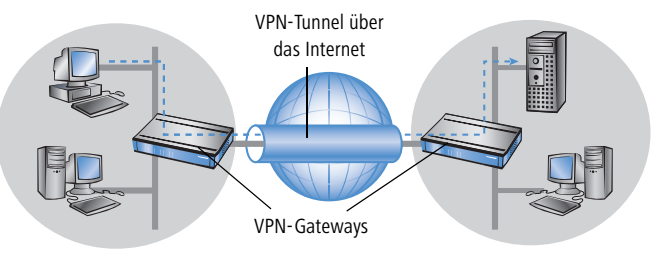

Herkömmlich über ISDN

Ohne VPN kann eine LAN-LAN-Kopplung alternativ über ISDN aufgebaut werden. In diesem Fall sorgt ein intelligentes Line-Management im Zusammenspiel mit ausgefeilten Filtermechanismen für geringe Verbindungskosten.

■ Fernzugriff auf das Firmennetz (über VPN oder ISDN)

Die Arbeit vieler Mitarbeiter in modernen Organisationen wird immer unabhängiger von bestimmten Orten – wichtig ist vor allem der ständige Zugriff auf gemeinsame, frei verfügbare Informationen.

Remote-Access-Service (RAS) heißt hier das Zauberwort. Heimarbeitsplätze oder Außendienstmitarbeiter wählen sich über VPN oder ISDN ins zentrale Netzwerk ein. Beim Remote-Access über ISDN schützt der Router das firmeneigene Netzwerk: Die Rückruffunktion erlaubt nur bekannten und registrierten Personen Zugang.

# **1.5 Voice-over-IP**

<span id="page-18-0"></span>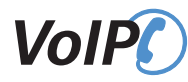

Der Einsatz von Voice-over-IP bietet erhebliche Einsparpotentiale in der Unternehmenskommunikation. LANCOM-Router mit VoIP-Unterstützung ermöglichen die Nutzung vorhandener Datenverbindungen zur gleichzeitigen Sprachübertragung. Dabei unterstützt LANCOM Systems nicht nur die Vernetzung bei VoIP-Neuinstallationen, sondern ermöglicht auch die Einbindung bereits vorhandenen Telefonie-Equipments.

LANCOM-VoIP-Lösungen bieten zahlreiche Vorteile:

- gesicherte Übertragung von VoIP-Sprachdaten mit IPSec-VPN
- intelligentes Call-Routing zu SIP-Providern, eigenem VoIP-Server oder in das klassische Telefonie-Netz
- Migration von vorhandenen ISDN/Analog-Telefonen und TK-Anlagen auf VoIP
- hochverfügbare VoIP-Standortkopplungen mit Backup
- umfangreiche QoS-Funktionen mit integriertem Bandbreiten-Management

# <span id="page-18-1"></span>**1.6 Was kann Ihr LANCOM?**

Die folgende Tabelle zeigt Ihnen die Eigenschaften und Funktionen Ihres Gerätes im unmittelbaren Modellvergleich.

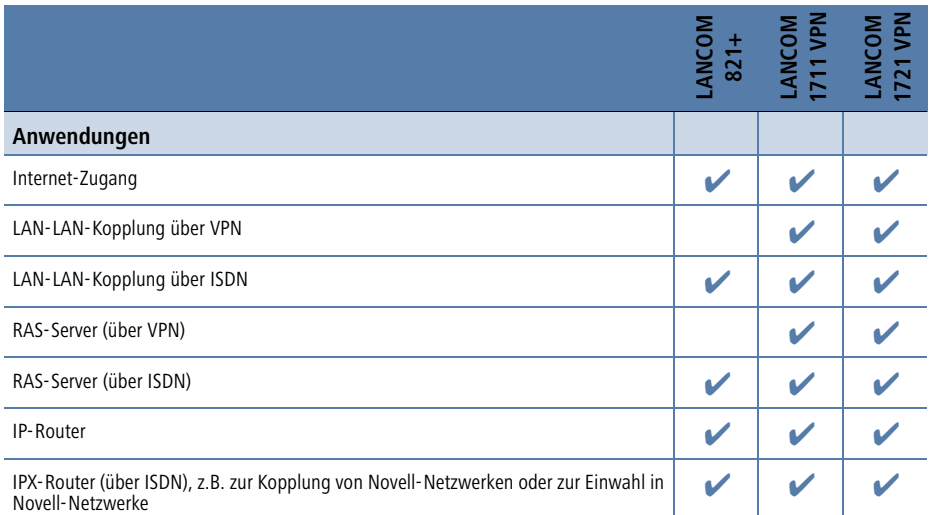

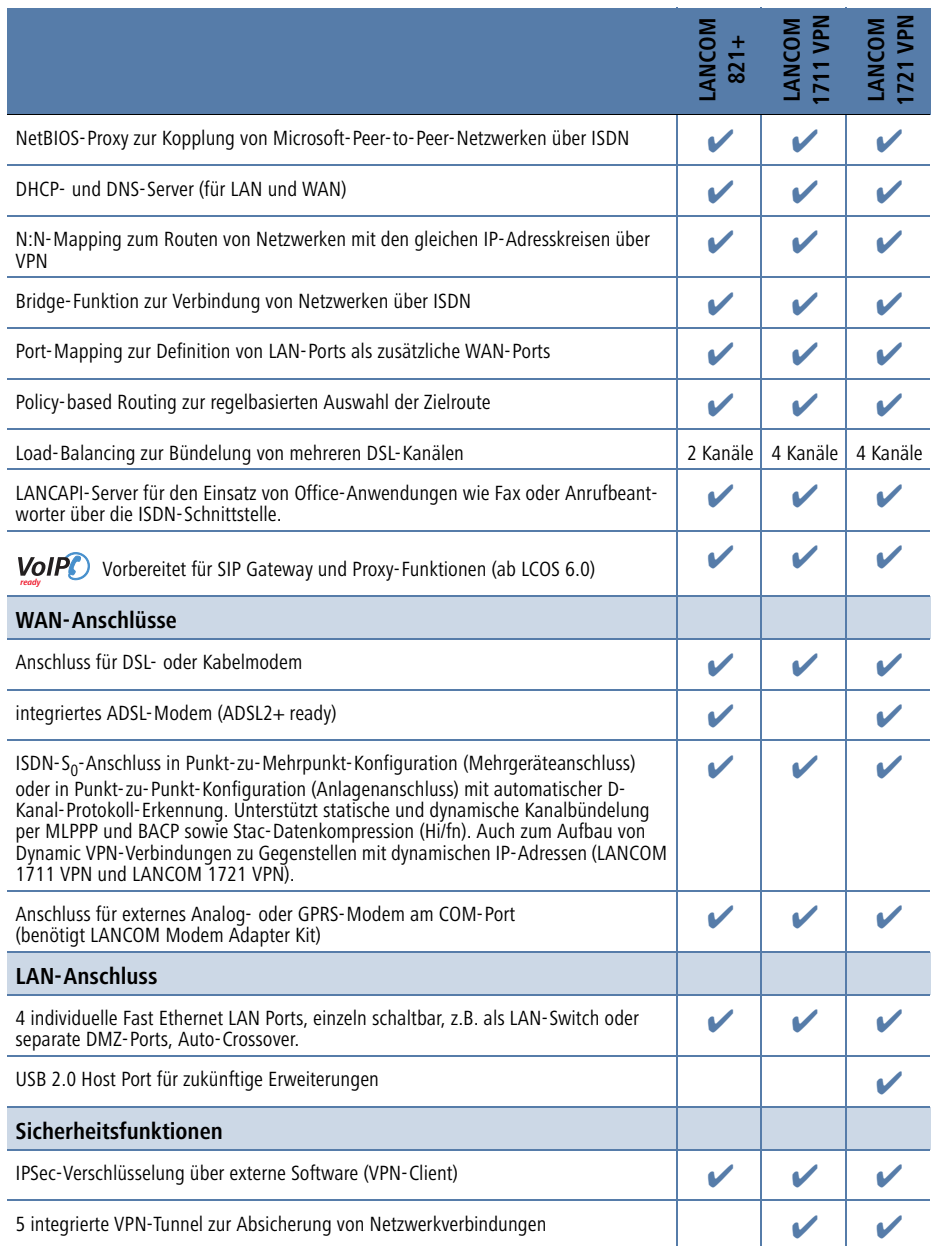

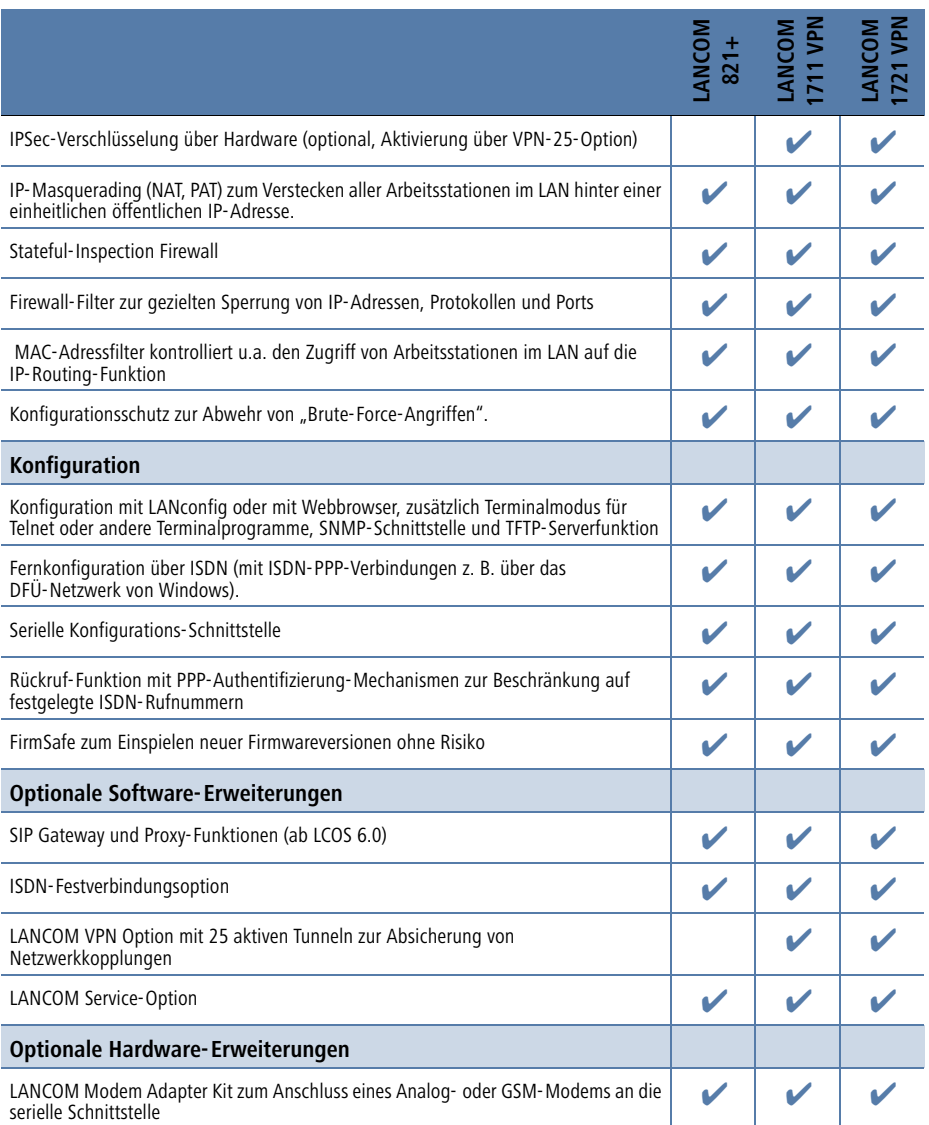

# <span id="page-21-0"></span>**2 Installation**

Dieses Kapitel hilft Ihnen, möglichst schnell Hard- und Software zu installieren. Zunächst überprüfen Sie Lieferumfang und Systemvoraussetzungen. Sind alle Voraussetzungen erfüllt, gelingen Anschluss und Inbetriebnahme schnell und ohne Mühe.

# <span id="page-21-1"></span>**2.1 Lieferumfang**

Bitte prüfen Sie den Inhalt der Verpackung auf Vollständigkeit, bevor Sie mit der Installation beginnen. Neben dem eigentlichen Gerät sollte der Karton folgendes Zubehör für Sie bereithalten:

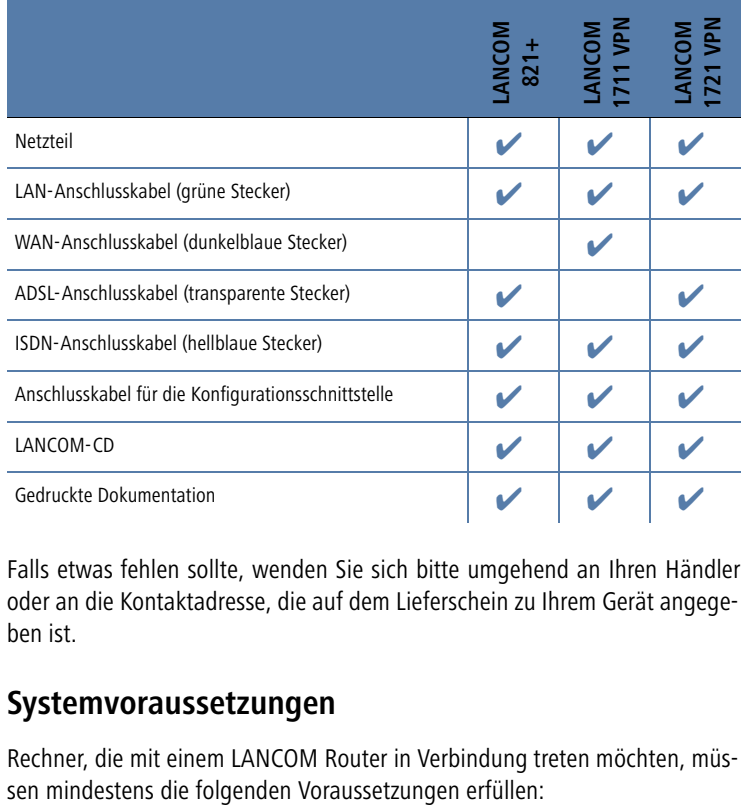

Falls etwas fehlen sollte, wenden Sie sich bitte umgehend an Ihren Händler oder an die Kontaktadresse, die auf dem Lieferschein zu Ihrem Gerät angegeben ist.

# <span id="page-21-2"></span>**2.2 Systemvoraussetzungen**

Rechner, die mit einem LANCOM Router in Verbindung treten möchten, müs-

- Betriebssystem mit TCP/IP-Unterstützung, z.B. Windows XP, Windows Millennium Edition (Me), Windows 2000, Windows 98, Windows 95, Windows NT, Linux, BSD Unix, Apple Mac OS, OS/2.
- Funk-LAN-Adapter oder Zugang zum LAN (falls der Access Point ans LAN angeschlossen wird).

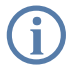

 Die LANtools benötigen zudem ein Windows-Betriebssystem. Für den Zugriff auf WEBconfig ist ein Web-Browser erforderlich.

# <span id="page-22-0"></span>**2.3 LANCOM Router stellt sich vor**

In diesem Abschnitt stellen wir Ihnen Ihr Gerät vor. Sie erhalten einen Überblick über alle Statusanzeigen, Anschlüsse und Schalter.

Für die Installation des Gerätes ist dieser Abschnitt hilfreich aber nicht<br>unbedingt erforderlich. Sie können diesen Abschnitt nach Belieben<br>auch art einmel überschlagen und direkt mit dem Abschnitt (Instal auch erst einmal überschlagen und direkt mit dem Abschnitt ['Instal](#page-29-0) $lation$  der Hardware'  $\rightarrow$  Seite 30 fortfahren.

## <span id="page-22-1"></span>**2.3.1 Statusanzeigen**

Die verschiedenen LANCOM Router-Modelle verfügen je nach Funktionsumfang über eine unterschiedliche Anzahl von Statusanzeigen auf der Vorderseite.

#### **Vorderseite**

Die verschiedenen LANCOM Router-Modelle verfügen je nach Funktionsumfang über eine unterschiedliche Anzahl von Statusanzeigen auf der Vorderseite:

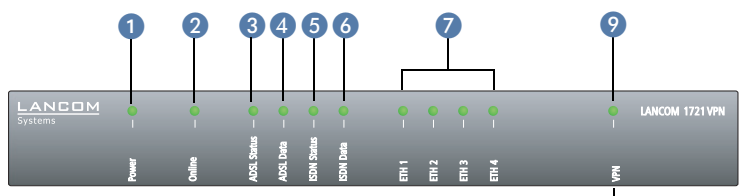

nicht verfügbar beim LANCOM 821+

LANCOM 821+ und LANCOM 1721 VPN **DE**

#### LANCOM 1711 VPN

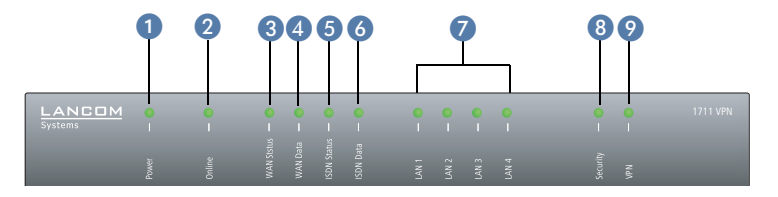

#### **Oberseite**

Die beiden LEDs auf der Oberseite ermöglichen ein bequemes Ablesen der wichtigsten Statusanzeigen auch bei vertikaler Befestigung des Gerätes.

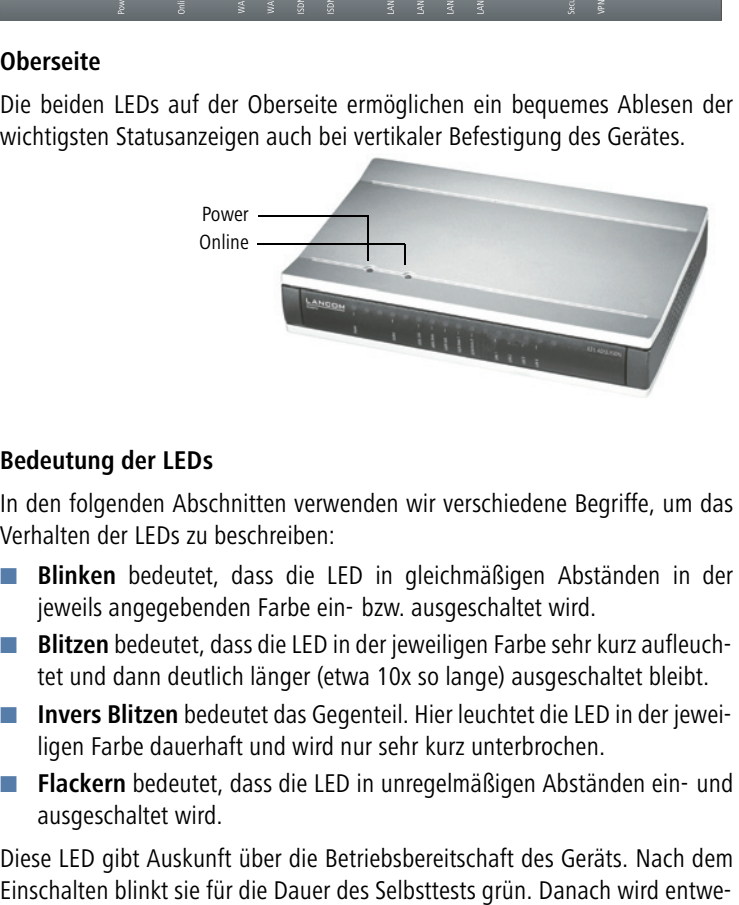

#### **Bedeutung der LEDs**

In den folgenden Abschnitten verwenden wir verschiedene Begriffe, um das Verhalten der LEDs zu beschreiben:

- **Blinken** bedeutet, dass die LED in gleichmäßigen Abständen in der jeweils angegebenden Farbe ein- bzw. ausgeschaltet wird.
- **Blitzen** bedeutet, dass die LED in der jeweiligen Farbe sehr kurz aufleuchtet und dann deutlich länger (etwa 10x so lange) ausgeschaltet bleibt.
- - **Invers Blitzen** bedeutet das Gegenteil. Hier leuchtet die LED in der jeweiligen Farbe dauerhaft und wird nur sehr kurz unterbrochen.
- Flackern bedeutet, dass die LED in unregelmäßigen Abständen ein- und ausgeschaltet wird.

Power <sup>1</sup>

Diese LED gibt Auskunft über die Betriebsbereitschaft des Geräts. Nach dem

**DE**

der ein festgestellter Fehler als roter Blinkcode ausgegeben, oder aber das Gerät geht in Betrieb, und die LED leuchtet konstant grün.

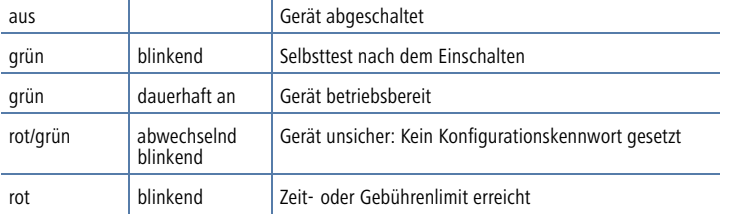

Die Power-LED blinkt abwechselnd rot/grün, solange noch kein Kon-<br>figurationskennwort gesetzt wurde. Ohne Konfigurationskennwort sind die Konfigurationsdaten des LANCOM ungeschützt. Im Normalfall setzen Sie ein Konfigurationskennwort während der Grundkonfiguration (Anleitung im folgenden Kapitel). Informationen zur nachträglichen Vergabe eines Konfigurationskennworts finden Sie im Abschnitt ['Der Sicherheits-Assistent' auf Seite 70.](#page-69-3)

#### **Blinkende Power-LED und keine Verbindung möglich?**

Blinkt die Power-LED rot, und können keine WAN-Verbindungen mehr aufgebaut werden, so ist das kein Grund zur Besorgnis. Vielmehr wurde ein vorher eingestelltes Zeit- oder Gebührenlimit erreicht.

Es gibt drei Möglichkeiten die Sperre zu lösen:

- **Gebührenschutz zurücksetzen.**
- **Das erreichte Limit erhöhen.**
- -Die erreichte Sperre ganz deaktivieren (Limit auf '0' setzen).

Im LANmonitor wird Ihnen das Erreichen eines Zeit- oder Gebührenlimits angezeigt. Zum Reset des Gebührenschutzes wählen Sie im Kontextmenü (rechter Mausklick) **Zeit- und Gebühren-Limits zurücksetzen**. Die Gebühreneinstellungen legen Sie in LANconfig unter **Management Kosten** fest (Sie können nur dann auf diese Einstellungen zugreifen, wenn unter **Extras Optionen** die 'Vollständige Darstellung der Konfiguration' aktiviert ist).

Mit WEBconfig finden Sie den Gebührenschutz-Reset und alle Parameter unter **Experten-Konfiguration Setup Gebühren-Modul**.

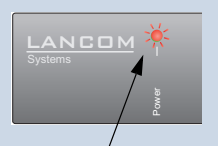

Signal für ein erreichtes Zeit- oder Signal für ein<br>Signal für ein<br>Pous Zeit- of<br>Gebührenlimit

 $\overline{1}$ 

**Kapitel 2: Installation** 

### Online 2 Das Online-LED zeigt allgemein den Status aller WAN-Schnittstellen an:

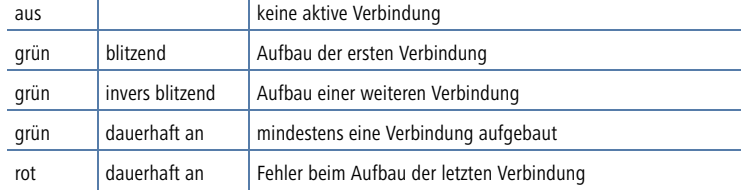

### Verbindungszustand am ADSL-Anschluss:

 $\overline{1}$ 

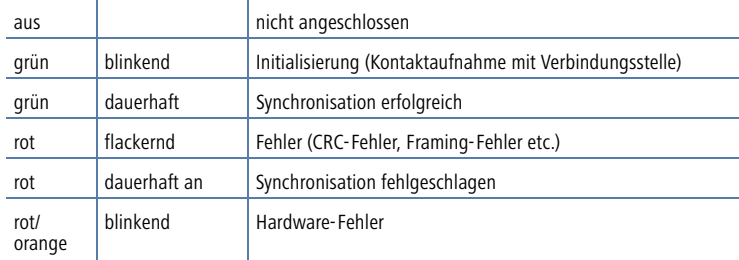

#### WAN Status (nur LANCOM 1711 VPN) 3

ADSL Status (nur LANCOM 821+ und LANCOM 1721 VPN)

#### Verbindungszustand am WAN-Anschluss:

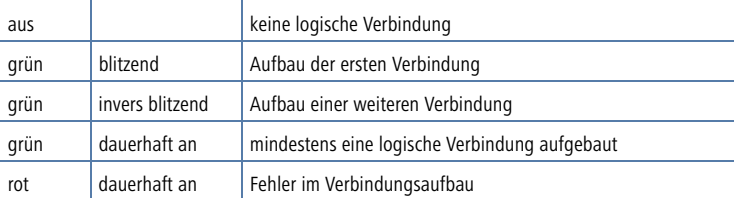

#### ADSL Data (nur LANCOM 821+ und LANCOM 1721  $VPN$ )  $\overline{4}$

### Anzeige von Datenverkehr am ADSL-Anschluss:

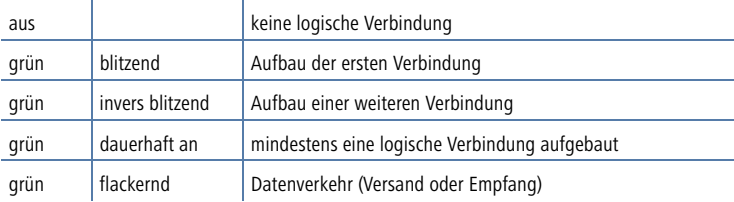

WAN Data (nur LANCOM 1711  $VPN$ )  $\overline{4}$ 

Anzeige von Datenverkehr am WAN-Anschluss:

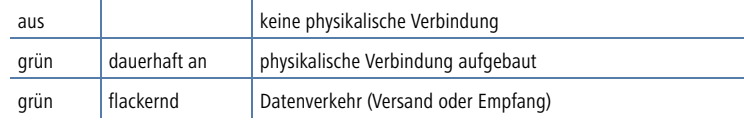

**ISDN Status** 5

Verbindungsstatus am ISDN-S<sub>0</sub>-Anschluss:

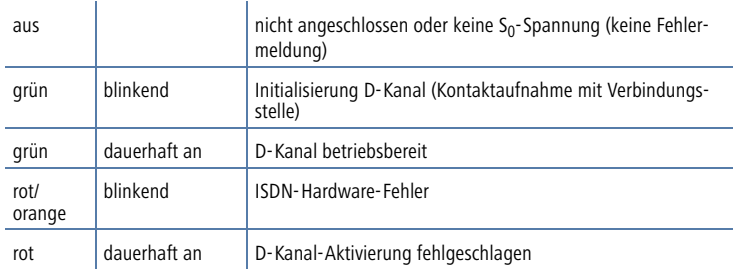

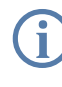

Wenn die ISDN-Status-LED automatisch erlischt, so ist dies kein Zei-<br>chen für einen Fehler am S<sub>0</sub>-Bus. Vielmehr schalten zahlreiche ISDN-Anschlüsse und Telefonanlagen den  $S_0$ -Bus nach einer bestimmten inaktiven Zeit in einen Stromsparmodus. Bei Bedarf wird der  $S_0$ -Bus automatisch reaktiviert und die ISDN-Status-LED leuchtet grün.

ISDN Data 6 Separate Statusanzeige für beide ISDN-B-Kanäle:

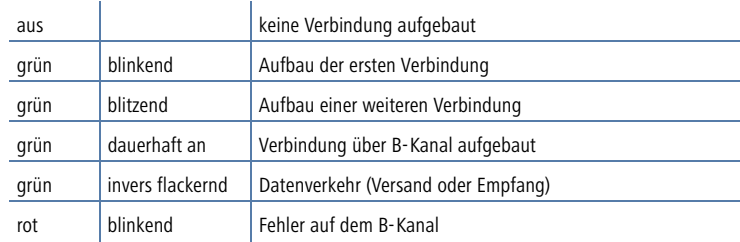

ETH 1 bis ETH 4 (LANCOM 821+ und LANCOM 1721 VPN) LAN 1 bis LAN 4 (LANCOM 1711 VPN) 2

Security (nur LANCOM 1711 VPN)

VPN) 

Zustand der vier LAN-Anschlüsse im integrierten Switch:

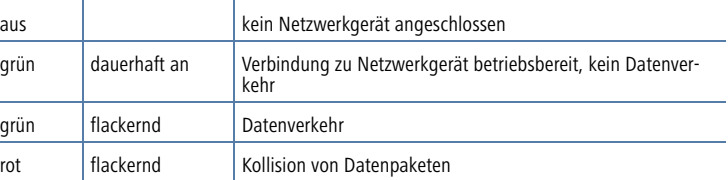

Status der Firewall. Zeigt den Zustand der Sicherheitseinstellungen und abgewehrte Angriffe auf das geschützte Netzwerk an.

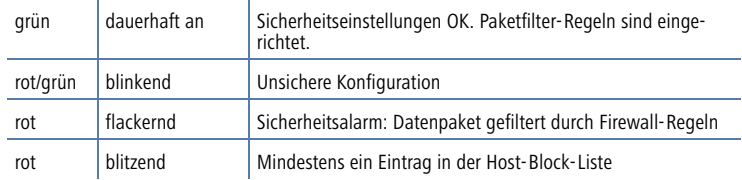

VPN (nur LANCOM 1721 VPN und LANCOM 1711

## Status einer VPN-Verbindung. Nur bei installierter LANCOM VPN Option aktiv.

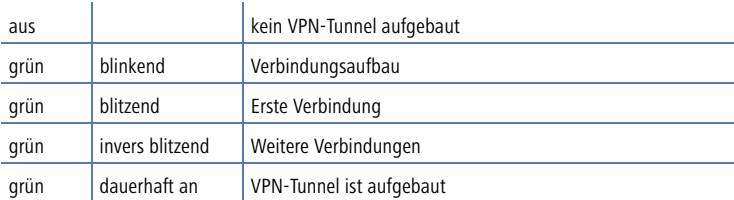

## <span id="page-27-0"></span>**2.3.2 Die Anschlüsse des Geräts**

Auf der Rückseite befinden sich die Anschlüsse und Schalter des Routers:

LANCOM 821+ und LANCOM 1721 VPN

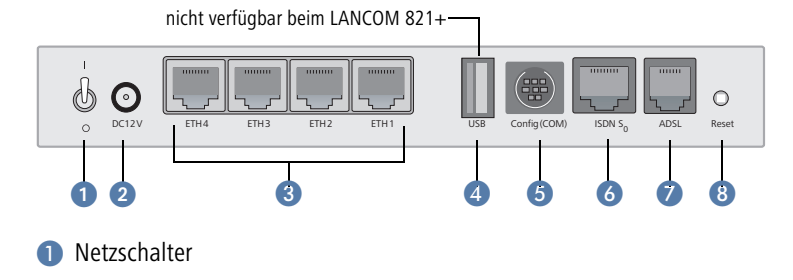

- **Anschluss für das mitgelieferte Netzteil**
- Switch mit vier 10/100Base-Tx-Anschlüssen

Nur LANCOM 1721 VPN

- **4** USB-Anschluss
- **5** Serielle Konfigurationsschnittstelle
- 6 ISDN/S<sub>0</sub>-Anschluss
- **ADSL-Anschluss**
- **Reset-Schalter**

#### LANCOM 1711 VPN

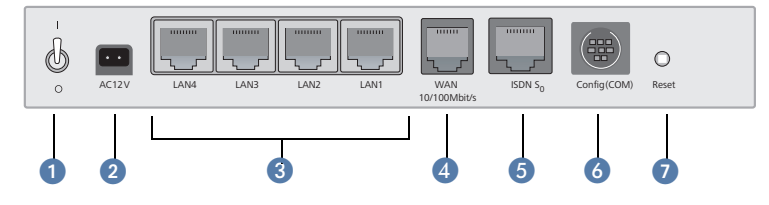

- **O** Netzschalter
- Anschluss für das mitgelieferte Netzteil
- Switch mit vier 10/100Base-Tx-Anschlüssen
- **4** WAN-Anschluss
- $\bigodot$  ISDN/S<sub>0</sub>-Anschluss
- Serielle Konfigurationsschnittstelle
- **Reset-Schalter**

Der Reset-Schalter hat zwei verschiedene Funktionen, die durch unterschiedlich lange Betätigungszeiten des Tasters ausgelöst werden:

- **Neustart des Geräts** (weicher Reset) der Schalter wird kürzer als 5 Sekunden gedrückt. Das Gerät startet neu.
- **Zurücksetzen der Konfiguration** (harter Reset) der Schalter wird länger als 5 Sekunden gedrückt. Alle LEDs am Gerät leuchten dauerhaft auf. Sobald der Reset-Schalter freigegeben wird startet das Gerät mit Werkseinstellungen neu.

**DE**

# <span id="page-29-0"></span>**2.4 Installation der Hardware**

Die Installation des LANCOM Router erfolgt in folgenden Schritten:

 **LAN** – schließen Sie Ihren LANCOM Router zunächst ans LAN oder einen einzelnen PC an. Stecken Sie das mitgelieferte Netzwerkkabel (grüne Stecker) einerseits in einen LAN-Anschluss des Geräts <sup>3</sup> und andererseits in eine freie Netzwerkanschlussdose Ihres lokalen Netzes, eine freie Buchse eines Switches/Hubs oder den Netzwerkeingang eines einzelnen PC.

Die LAN-Anschlüsse erkennen sowohl die Übertragungsrate (10/100 Mbit) als auch den Typ (Node/Hub) angeschlossener Netzwerkgeräte automatisch (Autosensing). Der parallele Anschluss von Geräten unterschiedlicher Geschwindigkeit und Typen ist möglich.

- In einem Netzwerksegment sollten sich niemals mehrere unkonfigu-<br>rierte LANCOM gleichzeitig befinden. Alle unkonfigurierten LANCOM<br>malden sich unter deredlen ID Adresse (mit der Endziffern 1354) melden sich unter derselben IP-Adresse (mit den Endziffern '254'), es kommt daher zu Adresskonflikten. Zur Vermeidung von Problemen sollten mehrere LANCOM immer nacheinander konfiguriert und jeweils sofort mit einer eindeutigen IP-Adresse (die nicht auf '254' endet) versehen werden.
- nur 821/1721 **absl** verbinden Sie die ADSL-Schnittstelle **auch der das mitgelieferte** ADSL-Anschlusskabel (transparente Stecker) mit dem Splitter.

nur 1711 **and COL** verbinden Sie die WAN-Schnittstelle 4 über das mitgelieferte DSL-Anschlusskabel (dunkelblaue Stecker) mit dem ADSL-Modem.

- **ISDN** für den Anschluss des LANCOM Router an das ISDN stecken Sie das eine Ende des mitgelieferten ISDN-Anschlusskabels (hellblaue Stecker) in die ISDN/S<sub>0</sub>-Schnittstelle **6** (LANCOM 821+ und LANCOM 1721 VPN) bzw. 5 (LANCOM 1711 VPN) des Routers und das andere Ende in einen ISDN/S<sub>0</sub>-Anlagenanschluss oder -Mehrgeräteanschluss.
- **Konfigurations-Schnittstelle** optional können Sie den Router direkt an die serielle Schnittstelle (RS-232, V.24) eines PC anschließen. Verwenden Sie dazu das mitgelieferte Anschlusskabel. Verbinden Sie die Konfigurations-Schnittstelle des LANCOM 6 (LANCOM 821+ und LANCOM 1721 VPN) bzw. (LANCOM 1711 VPN) mit einer freien seriellen Schnittstelle des PC.

- Schließen Sie optional ein externes Analog- oder GRPS-Modem über das LANCOM Modem Adapter Kit an die serielle Schnittstelle des Geräts an, wenn Sie über einen zusätzlichen WAN-Zugang Aufgaben wie Fernwartung, Backup-Verbindungen oder Dynamic VPN realisieren wollen.
- **(7) Mit Spannung versorgen** versorgen Sie das Gerät an Buchse das mitgelieferte Netzteil mit Spannung.

- Verwenden Sie ausschließlich das mitgelieferte Netzteil! Die Verwen-dung eines ungeeigneten Netzteils kann zu Personen- oder Sachschäden führen.
- **Betriebsbereit?** Nach einem kurzen Selbsttest des Geräts leuchtet die Power-LED permanent. Grün leuchtende LAN-LEDs zeigen an, an welchen LAN-Anschlüssen funktionierende Verbindungen hergestellt sind.

Beispielzeichnung für das Modell LANCOM 1711 VPN

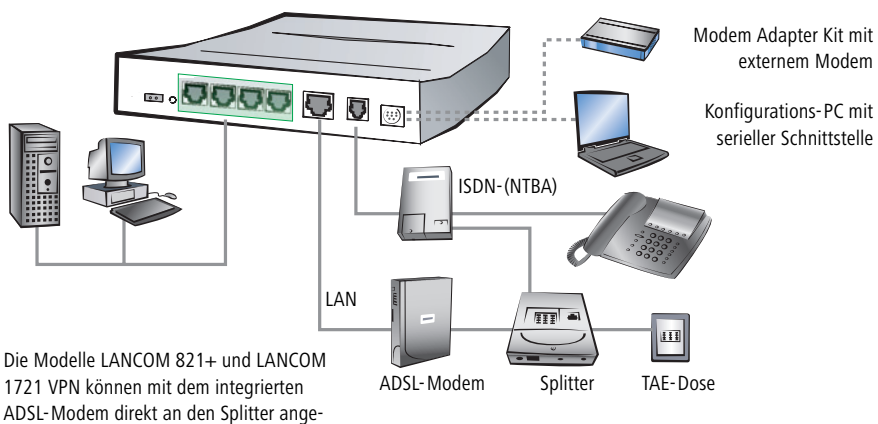

schlossen werden.

Die Geräte mit integriertem ADSL-Modem können im Betrieb recht<br>warm werden. Bei diesen Modellen ist insbesondere der Umgebungstemperaturbereich von max. 35°C zu beachten. Für eine ausreichende Belüftung ist zu sorgen. Geräte nicht stapeln und keiner direkten Sonneneinstrahlung aussetzen!

# <span id="page-30-0"></span>**2.5 Installation der Software**

Der folgende Abschnitt beschreibt die Installation der mitgelieferten Systemsoftware LANtools, die unter Windows läuft.

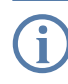

Sollten Sie Ihren LANCOM Router ausschließlich mit PCs verwenden,<br>die unter anderen Betriebssystemen als Windows laufen, können Sie diesen Abschnitt überspringen.

### <span id="page-31-0"></span>**2.5.1 LANCOM-Setup starten**

Legen Sie die LANCOM-CD in Ihr Laufwerk ein. Daraufhin startet das LANCOM-Setup-Programm automatisch.

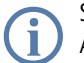

 Sollte das Setup nicht automatisch starten, so rufen Sie die Datei AUTORUN.EXE aus dem Hauptverzeichnis der LANCOM-CD auf.

Klicken Sie im Setup auf **LANCOM Software installieren**. Es erscheint folgendes Auswahlmenü auf dem Bildschirm:

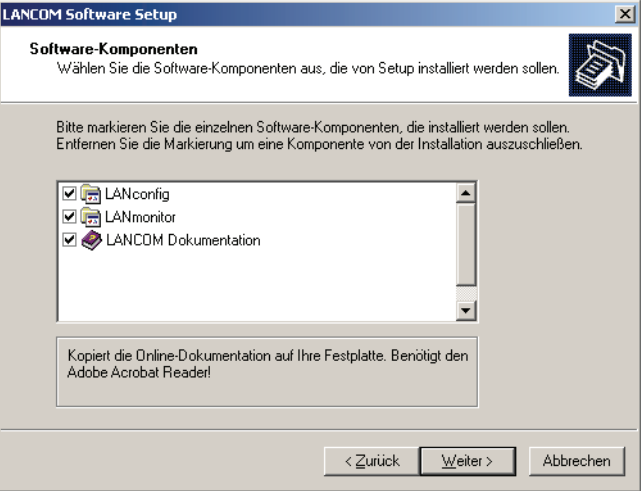

### <span id="page-31-1"></span>**2.5.2 Welche Software installieren?**

- **LANconfig** ist das Windows-Konfigurationsprogramm für alle LANCOM-Router und LANCOM Router-Access Points. Alternativ (oder ergänzend) kann über einen Web-Browser WEBconfig verwendet werden.
- **Mit LANmonitor** überwachen Sie auf einem Windows-Rechner alle LANCOM-Router und LANCOM Router-Access Points.
- **E** Der LANCOM VPN Client ermöglicht den Aufbau von VPN-Verbindungen von einem entfernten Rechner über das Internet zu einem Router mit LANCOM VPN Option.

**E** Mit LANCOM Online Dokumentation kopieren Sie die Dokumentationsdateien auf Ihren PC.

Wählen Sie die gewünschten Software-Optionen aus und bestätigen Sie mit **Weiter**. Die Software wird automatisch installiert.

<span id="page-33-0"></span>**Kapitel 3: Grundkonfiguration** 

# **3 Grundkonfiguration**

Die Grundkonfiguration erfolgt mit Hilfe eines komfortablen Setup-Assistenten, der Sie Schritt für Schritt durch die Konfiguration führt und dabei die notwendigen Informationen abfragt.

Dieses Kapitel zeigt Ihnen zunächst, welche Angaben für die Grundkonfiguration erforderlich sind. Mit Hilfe dieses ersten Abschnitts stellen Sie sich schon vor Aufruf des Assistenten alle notwendigen Daten zusammen.

Anschließend erfolgt die Eingabe der Daten im Setup-Assistenten. Aufruf und Ablauf werden Schritt für Schritt beschrieben – in jeweils einem eigenen Abschnitt für LANconfig und WEBconfig. Dank der vorherigen Zusammenstellung aller notwendigen Angaben gelingt die Grundkonfiguration jetzt schnell und ohne Mühe.

Zum Abschluss dieses Kapitels zeigen wir Ihnen, welche Einstellungen an den Arbeitsplatzrechnern im LAN notwendig sind, damit der Zugriff auf den Router einwandfrei funktioniert.

# <span id="page-33-1"></span>**3.1 Welche Angaben sind notwendig?**

Der Grundkonfigurations-Assistent nimmt die TCP/IP-Grundeinstellung des Routers vor und schützt das Gerät mit einem Konfigurationskennwort. Die folgenden Beschreibungen der vom Assistenten geforderten Angaben gliedert sich in die folgenden Konfigurationsabschnitte:

- **TCP/IP-Einstellungen**
- **EXECUTE:** Schutz der Konfiguration
- Angaben zum DSL-Anschluss
- **Einstellung des Gebührenschutzes**
- **E** Sicherheitseinstellungen

#### <span id="page-33-2"></span>**3.1.1 TCP/IP-Einstellungen**

Die TCP/IP-Konfiguration kann auf zweierlei Art erfolgen: Entweder vollautomatisch oder manuell. Bei der vollautomatischen TCP/IP-Konfiguration ist keine Benutzereingabe erforderlich. Alle Parameter werden selbstständig vom Setup-Assistenten gesetzt. Bei der manuellen TCP/IP-Konfiguration fragt der Assistent die üblichen TCP/IP-Parameter ab: IP-Adresse, Netzmaske etc. (dazu später mehr).

Die vollautomatische TCP/IP-Konfiguration ist nur in bestimmten Netzwerkumgebungen möglich. Deshalb analysiert der Setup-Assistent das ange-

**Kapitel 3: Grundkonfiguration** 

schlossene LAN daraufhin, ob die vollautomatische Konfiguration möglich ist oder nicht.

#### **Neues LAN – vollautomatische Konfiguration möglich**

Sind alle angeschlossenen Netzwerkgeräte noch unkonfiguriert, dann bietet der Setup-Assistent die vollautomatische TCP/IP-Konfiguration an. Dazu kommt es normalerweise in folgenden Situationen:

- -Nur ein Einzelplatz-PC wird an den Router angeschlossen
- -Neuaufbau eines Netzwerks

Wenn Sie den LANCOM Router in ein bestehendes TCP/IP-LAN integrieren, wird die vollautomatische TCP/IP-Konfiguration nicht angeboten. In diesem Fall können Sie mit dem Abschnitt 'Notwendige Angaben für die manuelle TCP/IP-Konfiguration' fortfahren.

Das Ergebnis der vollautomatischen TCP/IP-Konfiguration: Der Router erhält die IP-Adresse '172.23.56.1' (Netzmaske '255.255.255.0'). Außerdem wird der integrierte DHCP-Server aktiviert, so dass der LANCOM Router den Geräten im LAN automatisch IP-Adressen zuweist.

#### **Trotzdem manuell konfigurieren?**

Die vollautomatische TCP/IP-Konfiguration ist optional. Sie können stattdessen auch die manuelle Konfiguration wählen. Treffen Sie diese Wahl nach folgenden Überlegungen:

- Wählen Sie die automatische Konfiguration wenn Sie mit Netzwerken und IP-Adressen **nicht** vertraut sind.
- Wählen Sie die manuelle TCP/IP-Konfiguration, wenn Sie mit Netzwerken und IP-Adressen vertraut sind und eine der folgenden Annahmen zutrifft:
	- Sie haben bisher in Ihrem Netzwerk noch keine IP-Adressen verwendet, möchten das ab jetzt aber gerne tun. Sie möchten die IP-Adresse für den Router selbst festlegen und geben ihm eine beliebige Adresse aus einem der für private Zwecke reservierten Adressbereiche, z.B. '10.0.0.1' mit der Netzmaske '255.255.255.0'. Damit legen Sie auch gleichzeitig den Adressbereich fest, den der DHCP-Server anschließend für die anderen Geräte im Netz verwendet (sofern der DHCP-Server aktiviert wird).
	- $\Box$  Sie haben auch bisher schon IP-Adressen auf den Rechnern im LAN verwendet.

#### **Notwendige Angaben für die manuelle TCP/IP-Konfiguration**

Bei der manuellen TCP/IP-Konfiguration fragt Sie der Setup-Assistent nach folgenden Daten:

 $\blacksquare$  IP-Adresse und Netzwerkmaske für den LANCOM Router Teilen Sie dem LANCOM Router eine freie IP-Adresse aus dem Adressbereich Ihres LAN zu, und geben Sie die Netzwerkmaske an.

#### $\blacksquare$  DHCP-Server einschalten?

Wenn Sie die IP-Adressen in Ihrem LAN über einen anderen DHCP-Server zuweisen, so schalten Sie die DHCP-Server-Funktion im LANCOM Router aus.

## <span id="page-35-0"></span>**3.1.2 Konfigurationsschutz**

Mit dem Kennwort schützen Sie den Konfigurationszugang zum LANCOM Router und verhindern so, dass Unbefugte diese modifizieren. Die Konfiguration des Routers enthält zahlreiche sensible Daten, wie beispielsweise die Daten für den Internet-Zugang, und sollte auf jeden Fall durch ein Kennwort geschützt sein.

 In der Konfiguration des LANCOM können mehrere Administratoren angelegt werden, die über unterschiedliche Zugriffsrechte verfügen. Für ein LANCOM können bis zu 16 verschiedene Administratoren eingerichtet werden. Weitere Informationen finden Sie im LCOS-Referenzhandbuch unter "Rechteverwaltung für verschiedene Administratoren".

#### <span id="page-35-1"></span>**3.1.3 Einstellungen für den DSL-Anschluss**

Für den DSL-Anschluss kann die Angabe des verwendeten Übertragungsprotokolls erforderlich sein. Der Assistent nimmt die korrekte Einstellung für die wichtigsten DSL-Anbieter selbstständig vor. Nur wenn der Assistent Ihren Anbieter nicht aufführt, müssen Sie das von Ihrem DSL-Anbieter verwendete Übertragungsprotokoll angeben.

Der Assistent bietet Ihnen auch ein Universalprotokoll 'Multimode' an, das mit allen gängigen DSL-Anschlüssen funktioniert.

#### <span id="page-35-2"></span>**3.1.4 Einstellungen für den ISDN-Anschluss**

Wenn Sie den ISDN-Anschluss verwenden möchten, können Sie folgende Einstellungen vornehmen:
- Eine oder mehrere ISDN-MSNs, an der der Router Anrufe entgegennehmen soll. MSNs sind ISDN-Rufnummern, die Ihnen vom Telefonanbieter zugewiesen werden. Sie werden normalerweise ohne Vorwahl angegeben. Die angegebenen Nummern haben nur für Router-Funktionen (LAN-LAN-Kopplung, RAS) Bedeutung, nicht jedoch für die Fernkonfiguration und LANCOM VPN Option.
- Eine Amtsvorwahl für den Zugang zum öffentlichen Netz. Sie ist normalerweise nur beim Anschluss an einer ISDN-Telefonanlage erforderlich. Üblich ist die '0'. Diese Amtsvorwahl wird für alle ausgehenden Rufe verwendet.
- Schließlich sollten Sie wissen, ob die Telefongesellschaft den ISDN-Gebührenimpuls übermittelt. Dieser kann vom LANCOM Router für Gebührenbudgets und die Accounting-Funktion ausgewertet werden.

### **3.1.5 Gebührenschutz**

Der Gebührenschutz verhindert den Verbindungsaufbau von DSL-Verbindungen über ein vorher eingestelltes Maß hinaus und schützt Sie so vor unerwartet hohen Verbindungskosten.

Wenn Sie den LANCOM Router an einem DSL-Anschluss betreiben, der zeitbasiert abgerechnet wird, können Sie die maximale Verbindungszeit in Minuten festsetzen.

Das Budget kann durch Eingabe des Wertes '0' komplett deaktiviert werden.

 In der Grundeinstellung ist der Gebührenschutz auf maximal 600 Minuten innerhalb von sieben Tagen eingestellt. Passen Sie diese Einstellung an Ihre persönlichen Bedürfnisse an oder deaktivieren Sie den Gebührenschutz, wenn Sie mit Ihrem Provider einen Pauschal-Tarif (Flatrate) vereinbart haben.

## **3.2 Anleitung für LANconfig**

 Starten Sie LANconfig mit **Start Programme LANCOM LANconfig**.

LANconfig erkennt den neuen LANCOM Router im TCP/IP-Netz selbstständig. Daraufhin startet der Setup-Assistent, der Ihnen bei der Grundeinstellung des Geräts behilflich ist oder Ihnen (die passende Netzwerkumgebung vorausgesetzt) sogar die gesamte Arbeit abnimmt.

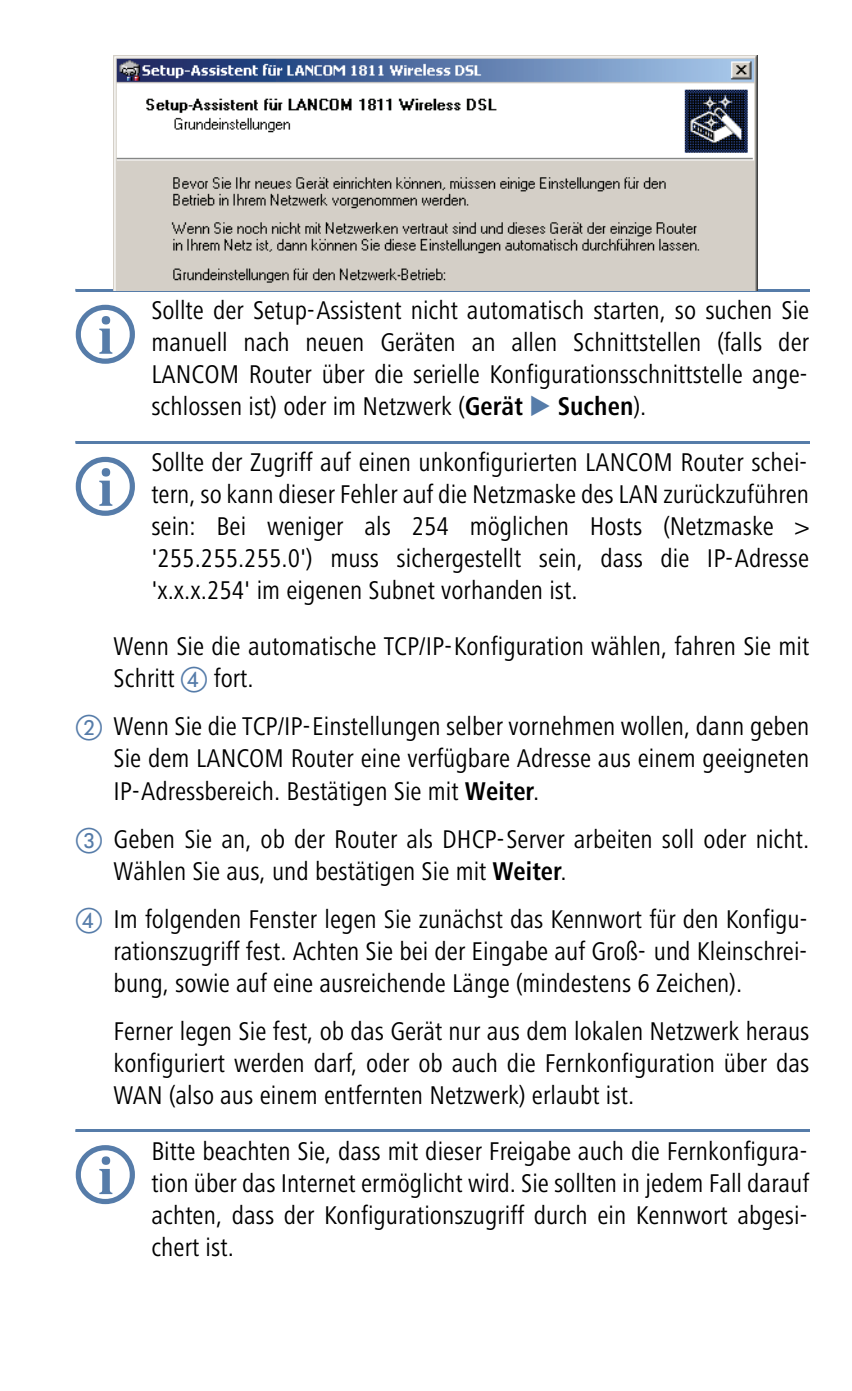

- Wählen Sie im nächsten Fenster Ihren Internet-Provider aus der angebotenen Liste aus. Bei Auswahl von 'Mein Anbieter ist hier nicht aufgeführt' müssen Sie das von Ihrem Internet-Provider verwendete Übertragungsprotokoll manuell angeben. Bestätigen Sie mit **Weiter**.
- Der Gebührenschutz beschränkt auf Wunsch die Kosten von WAN-Verbindungen auf ein festgesetztes Maß. Bestätigen Sie Ihre Angaben mit **Weiter**.
- Schließen Sie die Konfiguration mit **Fertig stellen** ab.

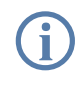

Im Abschnitt 'TCP/IP-Einstellungen an den Arbeitsplatz-PCs' erfahren<br>Sie, welche Einstellungen an den Arbeitsplatzrechnern im LAN notwendig sind.

## **3.3 Anleitung für WEBconfig**

Für die Konfiguration mit WEBconfig müssen Sie wissen, wie sich der Router im LAN ansprechen lässt. Das Verhalten der Geräte sowie ihre Erreichbarkeit zur Konfiguration über einen Webbrowser hängen davon ab, ob im LAN schon DHCP-Server und DNS-Server aktiv sind, und ob diese beiden Serverprozesse die Zuordnung von IP-Adressen zu symbolischen Namen im LAN untereinander austauschen.

Nach dem Einschalten prüfen unkonfigurierte LANCOM-Geräte zunächst, ob im LAN schon ein DHCP-Server aktiv ist. Je nach Situation kann das Gerät dann den eigenen DHCP-Server einschalten oder alternativ den DHCP-Client-Modus aktivieren. In dieser zweiten Betriebsart kann das Gerät selbst eine IP-Adresse von einem im LAN schon vorhandenen DHCP-Server beziehen.

### **Netz ohne DHCP-Server**

In einem Netz ohne DHCP-Server schalten unkonfigurierte LANCOM-Geräte nach dem Starten den eigenen DHCP-Serverdienst ein und weisen den anderen Rechner im LAN die IP-Adressen sowie Informationen über Gateways etc. zu, sofern diese auf den automatischen Bezug der IP-Adressen eingestellt sind (Auto-DHCP). In dieser Konstellation kann das Gerät von jedem Rechner mit

aktivierter Auto-DHCP-Funktion mit einem Webbrowser unter dem Namen **LANCOM** oder unter der IP-Adresse **172.23.56.254** erreicht werden.

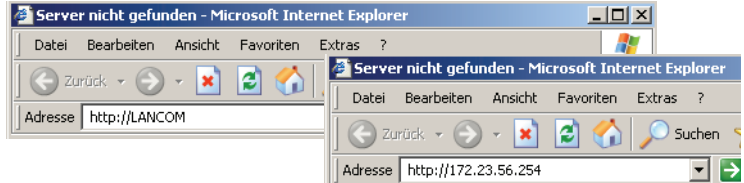

Falls der Konfigurations-Rechner seine IP-Adresse nicht vom LANCOM-DHCP-Server bezieht, ermitteln Sie die aktuelle IP-Adresse des Rechners (mit **Start Ausführen cmd** und dem Befehl **ipconfig** an der Eingabeaufforderung unter Windows 2000 oder Windows XP, mit **Start Ausführen cmd** und dem Befehl **winipcfg** an der Eingabeaufforderung unter Windows Me oder Windows 9x bzw. dem Befehl **ifconfig** in der Konsole unter Linux). In diesem Fall erreichen Sie das LANCOM unter der Adresse **x.x.x.254** (die "x" stehen für die ersten drei Blöcke in der IP-Adresse des Konfigurationsrechners).

#### **Netz mit DHCP-Server**

Ist im LAN ein DHCP-Server zur Zuweisung der IP-Adressen aktiv, schaltet ein unkonfiguriertes LANCOM-Gerät seinen eigenen DHCP-Server aus, wechselt in den DHCP-Client-Modus und bezieht eine IP-Adresse vom DHCP-Server aus dem LAN. Diese IP-Adresse ist aber zunächst nicht bekannt, die Erreichbarkeit des Geräts hängt von der Namensauflösung ab:

■ Ist im LAN auch ein DNS-Server zur Auflösung der Namen vorhanden und tauscht dieser die Zuordnung von IP-Adressen zu den Namen mit dem DHCP-Server aus, kann das Gerät unter dem Namen "LANCOM-<MAC-Adresse>" (z.B. "LANCOM-00a057xxxxxx") erreicht werden.

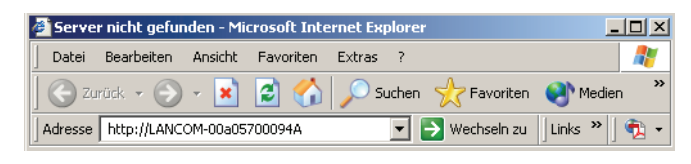

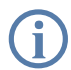

 Die MAC-Adresse finden Sie auf einem Aufkleber auf der Geräteunterseite.

- Ist im LAN kein DNS-Server vorhanden oder ist dieser nicht mit dem DHCP-Server gekoppelt, kann das Gerät nicht über den Namen erreicht werden. In diesem Fall bleiben folgende Optionen:

- Die per DHCP an das LANCOM-Gerät zugewiesene IP-Adresse über geeignete Tools ausfindig machen und das Gerät mit dieser IP-Adresse direkt erreichen.
- $\Box$  LANconfig verwenden.
- Einen Rechner mit Terminalprogramm über die serielle Konfigurationsschnittstelle an das Gerät anschliessen.

### **Aufruf der Assistenten in WEBconfig**

 Öffnen Sie also Ihren Web-Browser (z.B. Internet Explorer, Netscape Navigator, Opera) und rufen Sie dort den LANCOM Router auf:

```
http://<IP-Adresse des LANCOM>
```
(bzw. über beliebigen Namen)

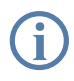

 Sollte der Zugriff auf einen unkonfigurierten LANCOM Router scheitern, so kann dieser Fehler auf die Netzmaske des LAN zurückzuführen sein: Bei weniger als 254 möglichen Hosts (Netzmaske > '255.255.255.0') muss sichergestellt sein, dass die IP-Adresse 'x.x.x.254' im eigenen Subnet vorhanden ist.

#### Es erscheint das Hauptmenü von WEBconfig:

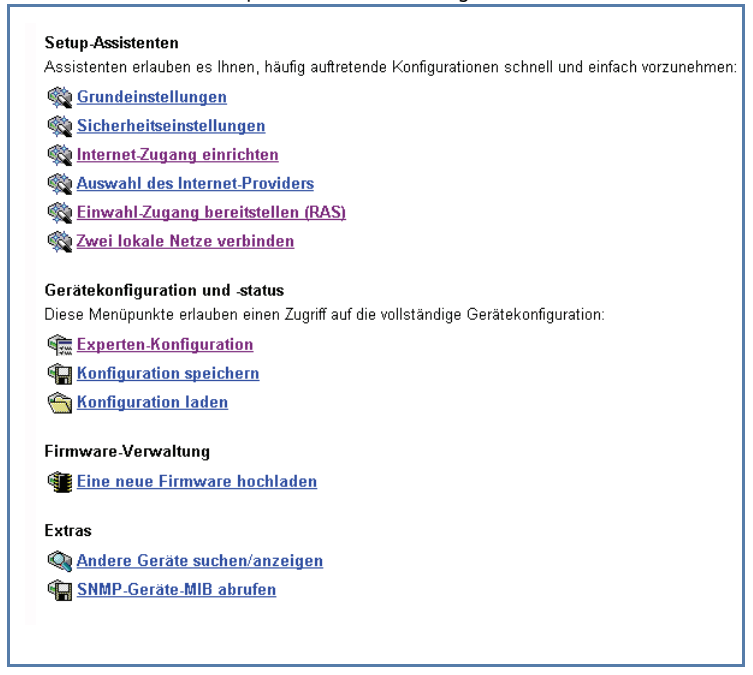

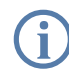

 Die Setup-Assistenten sind exakt auf die Funktionalität des jeweiligen LANCOM Router zugeschnitten. Es kann daher sein, dass Ihr Gerät nicht alle hier abgebildeten Assistenten anbietet.

Wenn Sie die automatische TCP/IP-Konfiguration wählen, fahren Sie mit Schritt $(3)$  fort.

- Wenn Sie die TCP/IP-Einstellungen selber vornehmen wollten, dann geben Sie dem LANCOM Router eine verfügbare Adresse aus einem geeigneten IP-Adressbereich. Stellen Sie außerdem ein, ob er als DHCP-Server arbeiten soll oder nicht. Bestätigen Sie Ihre Eingabe mit **Setzen**.
- Im folgenden Fenster 'Sicherheitseinstellungen' vergeben Sie zunächst ein Kennwort für den Konfigurationszugriff. Achten Sie bei der Eingabe auf Groß- und Kleinschreibung, sowie auf eine ausreichende Länge (mindestens 6 Zeichen).

Legen Sie fest, ob das Gerät nur aus dem lokalen Netzwerk heraus konfiguriert werden darf, oder ob auch die Fernkonfiguration über das WAN (also aus einem entfernten Netzwerk) erlaubt ist.

Bitte beachten Sie, dass mit dieser Freigabe auch die Fernkonfigura-<br>tion über das Internet ermöglicht wird. Sie sollten in jedem Fall darauf achten, dass der Konfigurationszugriff geeignet abgesichert ist, z.B. durch ein Kennwort.

 Wählen Sie im nächsten Fenster Ihren Internet-Provider aus der angebotenen Liste aus. Bestätigen Sie Ihre Wahl mit **Setzen**.

Bei Auswahl von 'Mein Anbieter ist hier nicht aufgeführt' müssen Sie im anschließenden Fenster das von Ihrem Internet-Provider verwendete Übertragungsprotokoll manuell angeben. In aller Regel funktioniert das Universal-Protokoll 'Multimode'.

- Der Gebührenschutz beschränkt auf Wunsch die Kosten von WAN-Verbindungen auf ein festgesetztes Maß. Bestätigen Sie Ihre Angaben mit **Setzen**.
- Der Grundeinrichtungs-Assistent meldet, dass alle notwendigen Angaben vorliegen. Mit **Weiter** schließen Sie ihn ab.

## **3.4 TCP/IP-Einstellungen an den Arbeitsplatz-PCs**

Bei TCP/IP-Netzwerken ist die korrekte Adressierung aller Geräte im LAN außerordentlich wichtig. Ferner sollten alle Rechner die IP-Adressen von zwei zentralen Stellen im LAN kennen:

### **Eingabe des Kennworts im Web-Browser**

Wenn Sie beim Zugriff auf das Gerät von Ihrem Web-Browser zur Eingabe von Benutzername und Kennwort aufgefordert werden, tragen Sie Ihre persönlichen Werte in die entsprechenden Felder der Eingabemaske ein. Achten Sie dabei auf Großund Kleinschreibung.

Falls Sie den allgemeinen Konfigurationszugang verwenden, tragen Sie nur das entsprechende

Netzwerkkennwort eingeben  $|?|x|$ Geben Sie Benutzernamen und Kennwort ein Site: 10001 Benutzername Kennwort  $\Gamma$ Kennwort in Kennwortliste sneichern  $nV$ Abbrechen

Eingabe des Konfigurations-Kennworts

Kennwort ein. Das Feld Benutzername bleibt in diesem Fall leer.

- Standard-Gateway erhält alle Pakete, die nicht an Rechner im lokalen Netz adressiert sind
- DNS-Server übersetzt einen Netzwerk- oder Rechnernamen in eine konkrete IP-Adresse.

Der LANCOM Router kann sowohl die Funktionen eines Standard-Gateways als auch die eines DNS-Servers übernehmen. Außerdem kann er als DHCP-Server allen Rechnern im LAN automatisch eine korrekte IP-Adresse zuweisen.

Die korrekte TCP/IP-Konfiguration der PC im LAN hängt entscheidend davon ab, nach welcher Methode im LAN die IP-Adressen vergeben werden:

#### -**IP-Adressvergabe über den LANCOM Router (Normalfall)**

In dieser Betriebsart weist der LANCOM Router den PCs im LAN und WLAN (bei Geräten mit Funkmodul) nicht nur eine IP-Adresse zu, sondern übermittelt per DHCP auch seine eigene IP-Adresse als Standard-Gateway und DNS-Server. Die PCs sind deshalb so einzustellen, dass sie ihre eigene IP-Adresse, ebenso wie die IP-Adressen von Standard-Gateway und DNS-Server automatisch (über DHCP) beziehen.

#### **■ IP-Adressvergabe über einen separaten DHCP-Server**

Die Arbeitsplatz-PCs sind so einzustellen, dass sie ihre eigene IP-Adresse, ebenso wie die IP-Adressen von Standard-Gateway und DNS-Server automatisch (über DHCP) beziehen. Auf dem DHCP-Server ist die IP-Adresse des LANCOM Router so zu hinterlegen, dass der DHCP-Server sie an die PCs im LAN als Standard-Gateway übermittelt. Außerdem sollte der DHCP-Server den LANCOM Router als DNS-Server angeben.

#### - **Manuelle Zuweisung der IP-Adressen**

Werden die IP-Adressen im Netzwerk statisch vergeben, so sind bei jedem PC im LAN die IP-Adresse des LANCOM Router als Standard-Gateway und als DNS-Server in der TCP/IP-Konfiguration einzustellen.

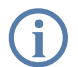

Weitere Informationen und Hilfe zu den TCP/IP-Einstellungen Ihres<br>LANCOM Router finden Sie im Referenzhandbuch. Bei der Netzwerkkonfiguration der Arbeitsplatzrechner hilft Ihnen die Dokumentation des installierten Betriebssystems weiter.

## **4 Den Internet-Zugang einrichten**

Über den zentralen Internet-Zugang des LANCOM Router erhalten alle Rechner im LAN Zugriff auf das Internet. Die Verbindung zum Internetanbieter kann über jeden WAN-Anschluss aufgebaut werden. Ein Internet-Zugang über ISDN kann beispielsweise als Backup für DSL eingesetzt werden.

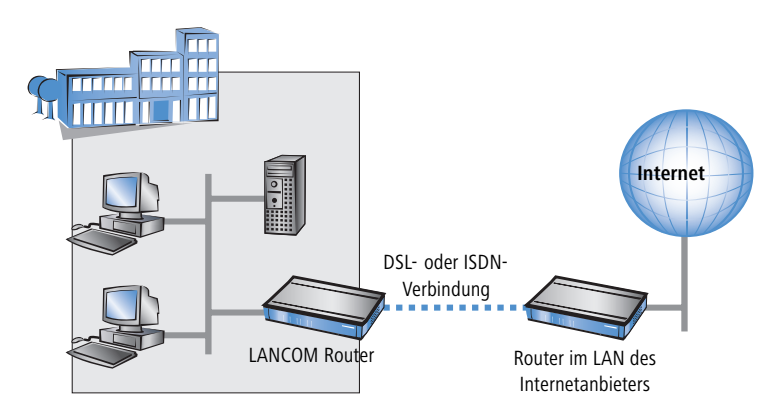

### **Kennt der Setup-Assistent Ihren Internet-Anbieter?**

Die Einrichtung des Internet-Zugangs erfolgt über einen komfortablen Assistenten. Der Assistent kennt die Zugangsdaten der wichtigsten Internetanbieter und bietet Ihnen eine Liste zur Auswahl an. Wenn Sie Ihren Internetanbieter in dieser Liste finden, so müssen Sie für die Einrichtung des Internet-Zugangs normalerweise keine weiteren Übertragungs-Parameter eingeben. Lediglich die Authentifizierungsdaten, die Ihnen Ihr Internetanbieter zur Verfügung stellt, sind noch erforderlich.

### **Zusätzlich Angaben bei unbekanntem Internet-Anbieter**

Kennt der Setup-Assistent Ihren Internet-Anbieter nicht, so fragt er Sie Schritt für Schritt alle notwendigen Zugangsdaten ab. Diese Zugangsdaten stellt Ihnen Ihr Internet-Anbieter zur Verfügung.

### - **ADSL**

- □ Protokoll: PPP (PPPoA), PPPoE, Plain IP (IPoA) oder Plain Ethernet
- ATM-Parameter: VPI (Virtual Path Identifier) und VCI (Virtual Circuit Identifier). Außerdem Angabe der Encapsulation (VC- oder LLC-based Multiplexing)

- Zusätzlich bei Plain IP (IPoA) und Plain Ethernet: eigene öffentliche IP-Adresse mit Netzmaske (nicht zu verwechseln mit der privaten LAN-IP-Adresse), Default-Gateway und DNS-Server. Wenn der Provider DHCP unterstützt, können diese IP-Parameter automatisch bezogen werden.
- **DSL**
	- □ Protokoll: PPPoE, PPTP oder Plain Ethernet (IPoE oder IPoEoA)
	- □ Zusätzlich bei Plain Ethernet: eigene öffentliche IP-Adresse mit Netzmaske (nicht zu verwechseln mit der privaten LAN-IP-Adresse), Default-Gateway und DNS-Server. Wenn der Provider DHCP unterstützt, können diese IP-Parameter automatisch bezogen werden.
	- $\Box$  Benutzername und Passwort
- **ISDN**
	- Einwahlrufnummer
	- $\Box$  Benutzername und Passwort

### **Weitere Verbindungsoptionen**

Zusätzlich können Sie (sofern von Ihrem Internetanbieter unterstützt) zusätzliche Optionen im Assistenten ein- oder ausschalten:

- Zeitliche Abrechnung oder Flatrate wählen Sie aus, nach welchem Modell Ihr Internetanbieter die Nutzung abrechnet.
	- Bei der zeitlichen Abrechnung können Sie am LANCOM Router einstellen, dass bestehende Verbindungen automatisch abgebaut werden, wenn für eine bestimmte Dauer (die sogenannte Haltezeit) keine Daten mehr übertragen wurden.

Zusätzlich können Sie eine Leitungsüberwachung aktivieren, die inaktive Gegenstellen schneller erkennt und in diesem Fall die Verbindung schon vor Ablauf der Haltezeit abbaut.

 Bei Flatrate-Abrechnung haben Sie ebenfalls die Möglichkeit der aktiven Leitungsüberwachung, und können so die Funktion der Gegenstelle ständig überprüfen.

Außerdem können Sie bei Flatrates Verbindungen dauerhaft aufrecht erhalten ("Keep-alive"). Im Fall eines Verbindungsabbruchs wird diese automatisch wieder aufgebaut.

- **Dynamische Kanalbündelung (nur ISDN)** 
	- $\Box$  Bei Bedarf wird automatisch der zweite ISDN-B-Kanal zur Verbindung hinzugeschaltet. Dadurch wird die Bandbreite verdoppelt. Unter

Umständen werden aber auch die doppelten Verbindungsgebühren fällig. Außerdem ist Ihr ISDN-Anschluss in diesem Fall besetzt, zusätzliche ein- oder ausgehende Anrufe werden abgelehnt.

- **Datenkompression** 
	- Sie ermöglicht eine zusätzliche Steigerung der Übertragungsgeschwindigkeit.

## **4.1 Anleitung für LANconfig**

 Markieren Sie Ihr LANCOM Router im Auswahlfenster. Wählen Sie aus der Befehlsleiste den Punkt **Extras Setup Assistent**.

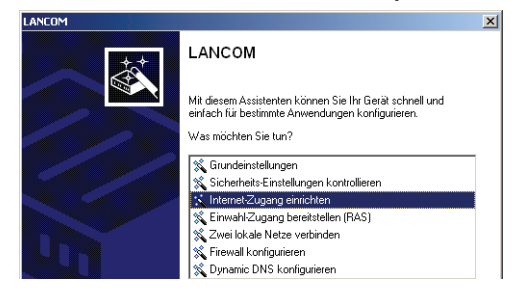

- Wählen Sie im Auswahlmenü den Setup-Assistenten **Internet-Zugang einrichten** und bestätigen Sie die Auswahl mit **Weiter**.
- In den folgenden Fenstern wählen Sie Ihr Land, nach Möglichkeit Ihren Internetanbieter, und geben Sie die Zugangsdaten ein.
- Je nach Verfügbarkeit bietet Ihnen der Assistent weitere Optionen für die Internetverbindung zur Auswahl an.
- Der Assistent informiert Sie sobald die Eingaben vollständig sind. Schließen Sie die Konfiguration mit **Fertig stellen** ab.

### **LANconfig: Schneller Aufruf der Setup-Assistenten**

Die Setup-Assistenten rufen Sie unter LANconfig am schnellsten über den Befehlsknopf in der Button-Leiste auf.

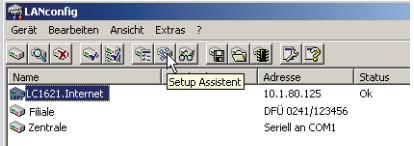

## **4.2 Anleitung für WEBconfig**

Wählen Sie im Hauptmenü **Internet-Zugang einrichten**.

- In den folgenden Fenstern wählen Sie Ihr Land, nach Möglichkeit Ihren Internetanbieter, und geben Sie die Zugangsdaten ein.
- Je nach Verfügbarkeit bietet Ihnen der Assistent weitere Optionen für die Internetverbindung zur Auswahl an.
- Der Assistent informiert Sie sobald die Eingaben vollständig sind. Schließen Sie die Konfiguration mit **Weiter** ab.

# <span id="page-48-0"></span>**5 Zwei Netzwerke verbinden**

Mit der Netzwerkkopplung (auch LAN-LAN-Kopplung) des LANCOM Router werden zwei lokale Netzwerke miteinander verbunden. Die LAN-LAN-Kopplung kann grundsätzlich auf zwei verschiedenen Wegen realisiert werden:

Nur LANCOM 1721 VPN und LANCOM 1711 VPN

- **Theorial VPN**: Bei der Kopplung über VPN wird die Verbindung zwischen den beiden LANs über eine besonders geschützte Verbindung über das öffentliche Internet hergestellt. In beiden LANs wird dazu ein Router mit VPN-Unterstützung benötigt.
- **BEISDN:** Bei der Kopplung über ISDN wird eine direkt Verbindung zwischen den beiden LANs über eine ISDN-Verbindung hergestellt. In beiden LANs wird ein dazu Router mit ISDN-Schnittstelle benötigt.

Die Einrichtung einer LAN-LAN-Kopplung erfolgt über einen Setup-Assistenten in bekannt komfortabler Art.

#### **Immer beide Seiten konfigurieren**

Beide an der Netzwerkkopplung beteiligten Router müssen konfiguriert werden. Dabei ist darauf zu achten, dass die Konfigurationsangaben auf beiden Seiten zueinander passen.

 Die folgende Anleitung geht davon aus, dass auf beiden Seiten LANCOM-Router verwendet werden. Die Netzwerkkopplung ist zwar auch mit Routern anderer Hersteller möglich. Eine gemischte Konfiguration erfordert aber in aller Regel tiefer gehende Eingriffe an beiden Geräten. Ziehen Sie in einem solchen Fall das Referenzhandbuch zu Rate.

#### **Sicherheitsaspekte**

Der Zugang zu Ihrem LAN muss natürlich gegen unbefugten Zugriff geschützt sein. Ein LANCOM Router bietet daher eine ganze Reihe von Sicherheitsmechanismen an, bei deren Einsatz ein hervorragender Schutz gewährleistet ist:

- **Theorie VPN**: Bei Kopplungen über VPN werden die Daten mittels IPSec übertragen und dabei mit den Verfahren 3-DES, AES oder Blowfish verschlüsselt
- **B. ISDN**: Bei Kopplungen über ISDN sorgen das Kennwort für die Verbindung, die Überprüfung der ISDN-Nummer und die Rückruffunktion für die Sicherheit der Verbindung.

**DE**

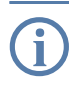

Die ISDN-Rückruffunktion kann nicht im Assistenten, sondern nur in der Expertenkonfiguration eingerichtet werden. Details dazu finden Sie im Referenzhandbuch.

## **5.1 Welche Angaben sind notwendig?**

Der Assistent fragt alle notwendigen Daten Schritt für Schritt ab. Nach Möglichkeit sollten Ihnen die erforderlichen Angaben schon vor Aufruf des Assistenten vorliegen.

Die Bedeutung aller Angaben, nach denen Sie der Assistent fragt, erklären wir Ihnen an Hand eines typischen Beispiels: der Kopplung einer Filiale an ihre Zentrale. Die beiden beteiligten Router tragen die Namen 'ZENTRALE' und 'FILIALE'.

Den folgenden Tabellen entnehmen Sie, welche Einträge an welchem der beiden Router vorzunehmen sind. Pfeile kennzeichnen die Abhängigkeiten zwischen den Einträgen.

### **5.1.1 Allgemeine Angaben**

Die folgenden Angaben werden für die Einrichtung einer LAN-LAN-Kopplung benötigt. Die erste Spalte zeigt jeweils an, ob die Information für eine Netzwerkkopplung über VPN (einfaches Verfahren mit "Preshared Keys") und/oder über ISDN erforderlich ist.

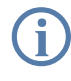

Weitere Informationen zur Netzwerkkopplung über VPN-Verbindungen mit anderen Verfahren wie z.B. digitalen Zertifikaten entnehmen Sie bitte dem LANCOM Referenzhandbuch.

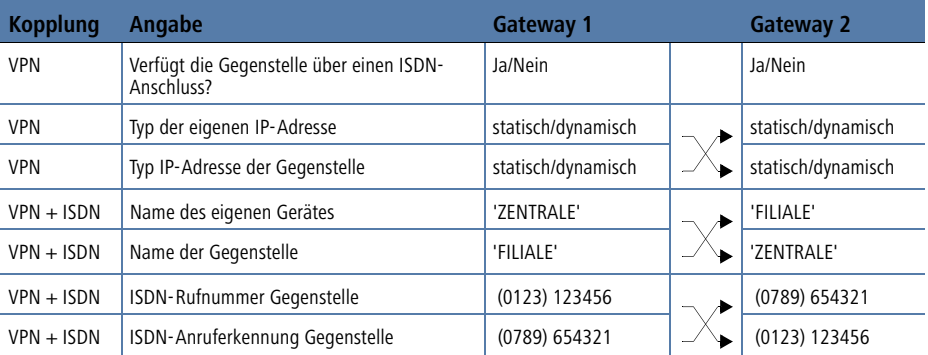

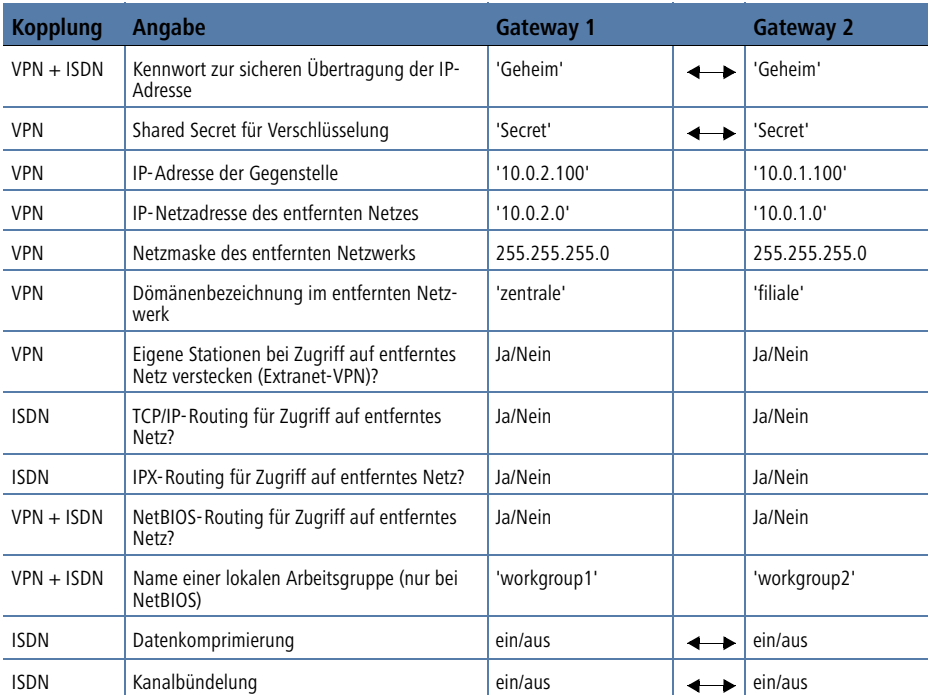

Hinweise zu den einzelnen Werten:

- Verfügt Ihr eigenes Gerät über einen **ISDN-Anschluss**, so fragt der Assistent nach, ob auch die Gegenstelle über einen solchen verfügt.
- Für VPN-Verbindungen über das Internet muss der Typ der IP-Adressen auf beiden Seiten angegeben werden. Es gibt zwei **Typen von IP-Adressen**: statische und dynamische. Eine Erklärung zum Unterschied der beiden IP-Adresstypen finden Sie im Referenzhandbuch.

Die Dynamic-VPN-Funktionalität erlaubt VPN-Verbindungen nicht nur zwischen Gateways mit statischen (festen) IP-Adressen, sondern auch bei Verwendung dynamischer IP-Adressen. Der aktive Aufbau von VPN-Verbindungen zu Gegenstellen mit dynamischer IP-Adresse erfordert eine ISDN-Verbindung.

■ Wenn Sie Ihren LANCOM Router noch nicht benannt haben, so fragt Sie der Assistent nach einem neuen **eigenen Gerätenamen.** Mit der Eingabe benennen Sie Ihren LANCOM Router neu. Achten Sie darauf, dass Sie beide Gegenstellen unterschiedlich benennen.

- **E** Der Name der Gegenstelle wird für deren Identifikation benötigt.
- Im Feld **ISDN-Rufnummer** wird die Rufnummer der ISDN-Gegenstelle angegeben. Erforderlich ist die Angabe der kompletten Rufnummer der Gegenstelle einschließlich aller notwendigen Vorwahlen.
- Mit der angegebenen **ISDN-Anruferkennung** wird der Anrufer identifiziert und authentifiziert. Wird ein LANCOM Router angerufen, vergleicht er die für die Gegenstelle eingetragene ISDN-Anruferkennung mit der Kennung, die der Anrufer tatsächlich über den D-Kanal übermittelt. Eine ISDN-Kennung setzt sich üblicherweise aus der nationalen Vorwahl und einer MSN zusammen.
- **Das Kennwort für die ISDN-Verbindung** ist eine Alternative zur ISDN-Anruferkennung. Es wird immer dann zur Authentifizierung des Anrufers herangezogen, wenn keine ISDN-Anruferkennung übermittelt wird. Das Kennwort muss auf beiden Seiten identisch eingegeben werden. Es wird für Anrufe in beide Richtungen verwendet.
- **Das Shared Secret** ist das zentrale Kennwort für die Sicherheit der VPN-Verbindung. Es muss auf beiden Seiten identisch eingegeben werden.
- - Die Datenkomprimierung erhöht die Übertragungsgeschwindigkeit ohne zusätzliche Kosten. Ganz im Gegensatz zur Bündelung von zwei ISDN-Kanälen mit MLPPP (**M**ulti**L**ink-**PPP**): Hier wird zwar die Bandbreite verdoppelt, in aller Regel fallen dafür aber auch doppelte Verbindungsgebühren an.

### **5.1.2 Einstellungen für den TCP/IP-Router**

Im TCP/IP-Netzwerk kommt der korrekten Adressierung eine besondere Bedeutung zu. Bei einer Netzwerkkopplung ist zu beachten, dass beide Netzwerke logisch voneinander getrennt sind. Sie müssen daher jeweils über eine eigene Netzwerknummer verfügen (im Beispielfall '10.0.1.x' und '10.0.2.x'). Die beiden Netzwerknummern müssen unterschiedlich sein.

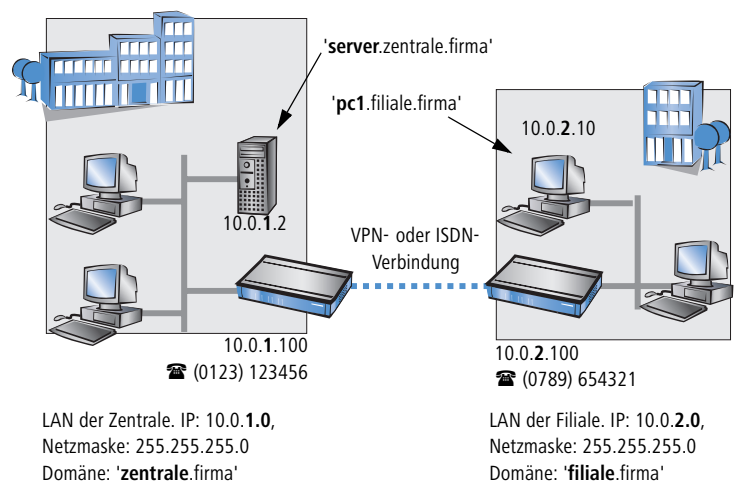

Im Gegensatz zum Internet-Zugang werden bei der Kopplung von Netzen alle IP-Adressen aus den beteiligten Netzen auch im entfernten LAN sichtbar, nicht nur die der Router. Der Rechner mit der IP-Adresse 10.0.2.10 im LAN der Filiale sieht den Server 10.0.1.2 in der Zentrale und kann (entsprechende Rechte vorausgesetzt) auch auf ihn zugreifen. Gleiches gilt umgekehrt.

### **DNS-Zugriffe ins entfernte LAN**

Der Zugriff auf entfernte Rechner kann in einem TCP/IP-Netzwerk nicht nur über die Angabe der IP-Adresse erfolgen, sondern dank DNS auch über frei definierbare Namen.

Beispielsweise kann der Rechner mit dem Namen 'pc1.filiale.firma' (IP 10.0.2.10) auf den Server in der Zentrale nicht nur über dessen IP-Adresse zugreifen, sondern auch über dessen Namen 'server.zentrale.firma'. Einzige Voraussetzung: Die Domäne des entfernten Netzwerks muss im Assistenten angegeben werden.

 Die Angabe der Domäne ist nur im LANconfig-Assistenten möglich. Bei WEBconfig nehmen Sie die entsprechenden Einstellungen später in der Expertenkonfiguration vor. Nähere Informationen finden Sie im LANCOM Router-Referenzhandbuch.

### **VPN-Extranet**

Bei einer LAN-LAN-Kopplung über VPN können Sie die eigenen Stationen hinter einer anderen IP-Adresse maskieren. Bei dieser als 'Extranet-VPN'

bezeichneten Betriebsart erscheinen die eigenen Rechner gegenüber dem entfernten LAN nicht mit ihrer eigenen IP-Adresse, sondern mit einer anderen frei wählbaren (z. B. der des VPN-Gateways).

Den Stationen im entfernten LAN wird dadurch der direkte Zugriff auf die Rechner im eigenen LAN verwehrt. Wurde beispielsweise im LAN der Filiale für den Zugriff auf die Zentrale der Extranet-VPN-Modus hinter der IP-Adresse '10.10.2.100' eingestellt, und greift der Rechner '10.10.2.10' auf den Server '10.10.1.2' zu, so erscheint bei diesem eine Anfrage von der IP '10.10.2.100'. Die tatsächliche IP-Adresse des Rechners bleibt verborgen.

Wenn ein LAN im Extranet-Modus gekoppelt wird, so wird auf der Gegenseite nicht dessen tatsächliche (verborgene) LAN-Adresse angegeben, sondern die IP-Adresse, mit der das LAN nach außen hin auftritt (im Beispiel '10.10.2.100'). Die Netzmaske lautet in diesem Fall '255.255.255.255'.

### **5.1.3 Einstellungen für den IPX-Router**

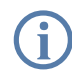

 Die Kopplung von IPX-Netzwerken über VPN kann nicht im Assistenten, sondern nur in der Expertenkonfiguration eingerichtet werden. Details dazu finden Sie im Referenzhandbuch.

Für die Kopplung von zwei typischen IPX-Netzwerken zu einem WAN sind drei IPX-Netzwerknummern notwendig:

- für das LAN der Zentrale
- für das LAN der Filiale
- für das übergeordnete WAN

Die IPX-Netzwerknummern in Zentrale und Filiale werden jeweils auf der entfernten Seite angegeben.

Die drei geforderten Netzwerknummern werden in den IPX-Konventionen als "External Network Numbers" bezeichnet. Sie gelten (ähnlich IP-Netzwerk-Adressen) für ein ganzes LAN-Segment. Im Gegensatz dazu dienen die IPX-Internal-Network-Nummern zur Adressierung eines bestimmten Novell-Servers im LAN. Alle drei angegebenen Netzwerknummern müssen sich voneinander und von allen verwendeten IPX-Internal-Network-Nummern unterscheiden.

Ferner kann die Angabe des im entfernten LAN verwendeten Frame-Typs ("Binding") erforderlich sein.

Wenn im entfernten Netz ein Novell-Server arbeitet, ist die Angabe der entfernten IPX-Netzwerknummer und des verwendeten Bindings nicht erforder-

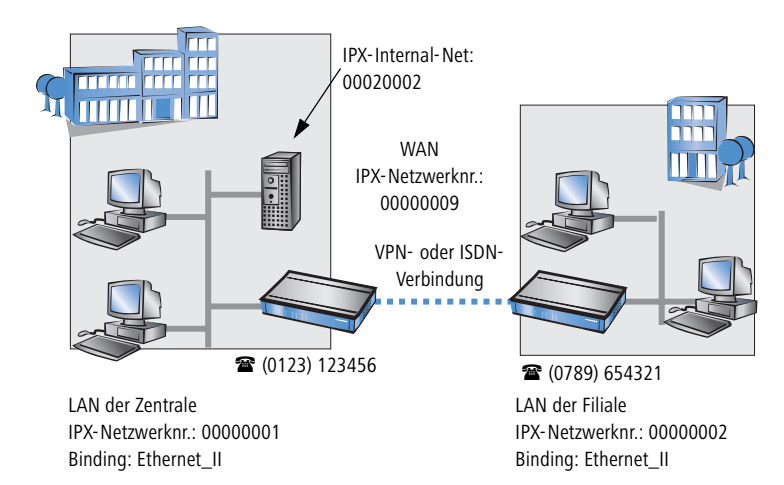

lich. In diesem Fall muss lediglich eine Netzwerknummer für das WAN manuell angegeben werden.

### **5.1.4 Einstellungen für NetBIOS-Routing**

Das NetBIOS-Routing ist schnell eingerichtet: Zusätzlich zu den Angaben für das verwendete TCP/IP-Protokoll muss lediglich der Name einer Windows-Arbeitsgruppe aus dem eigenen LAN des Routers angegeben werden.

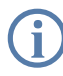

 Entfernte Windows-Arbeitsgruppen erscheinen nicht in der Windows-Netzwerkumgebung, sondern können nur direkt (z.B. über die Computer-Suche) angesprochen werden.

## **5.2 Anleitung für LANconfig**

Führen Sie die Konfiguration nacheinander an beiden Routern durch.

 Rufen Sie den Assistenten 'Zwei lokale Netze verbinden' auf. Folgen Sie den Anweisungen des Assistenten und geben Sie notwendigen Daten ein.

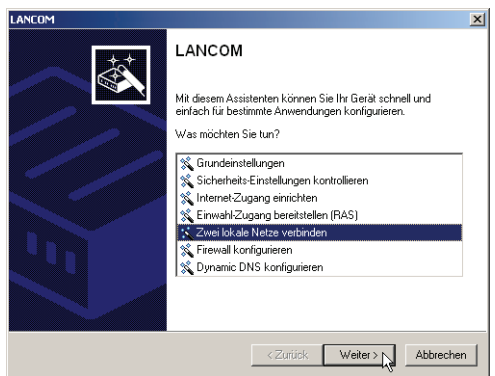

- Der Assistent meldet, sobald ihm alle notwendigen Angaben vorliegen. Schließen Sie den Assistenten dann mit **Fertig stellen** ab.
- Nach Abschluss der Einrichtung an beiden Routern können Sie die Netzwerkverbindung testen. Versuchen Sie dazu, einen Rechner im entfernten LAN (z.B. mit ping) anzusprechen. Der LANCOM Router sollte automatisch eine Verbindung zur Gegenstelle aufbauen und den Kontakt zum gewünschten Rechner herstellen.

## **5.3 Anleitung für WEBconfig**

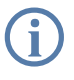

Die Kopplung von Netzwerken über VPN kann unter WEBconfig nicht<br>mit Hilfe des Assistenten, sondern nur in der Expertenkonfiguration eingerichtet werden. Details dazu finden Sie im Referenzhandbuch.

Führen Sie die Konfiguration nacheinander an beiden Routern durch.

#### <span id="page-55-0"></span>**Ping – schneller Verbindungstest einer TCP/IP-Verbindung**

Für den Test einer TCP/IP-Verbindung schicken Sie einfach ein ping von Ihrem Rechner an einen Rechner im entfernten Netz. Details zum Ping-Befehl finden Sie in der Dokumentation Ihres Betriebssystems.

IPX- und NetBIOS-Verbindungen testen Sie, indem Sie von Ihrem Rechner aus einen entfernten Novell-Server bzw. einen Rechner in der entfernten Windows-Arbeitsgruppe suchen.

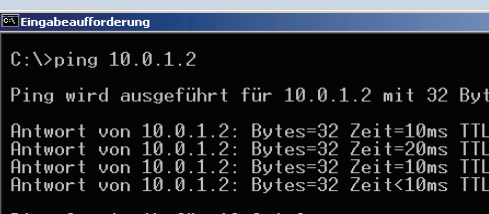

- Rufen Sie im Hauptmenü den Assistenten 'Zwei lokale Netze verbinden' auf. Folgen Sie den Anweisungen des Assistenten und geben Sie die notwendigen Daten ein.
- Der Assistent meldet, sobald ihm alle notwendigen Angaben vorliegen. Schließen Sie den Assistenten dann mit **Weiter** ab.
- Nach Abschluss der Einrichtung an beiden Routern können Sie die Netzwerkverbindung testen. Versuchen Sie dazu, einen Rechner im entfernten LAN (z.B. mit ping) anzusprechen. Der LANCOM Router sollte automatisch eine Verbindung zur Gegenstelle aufbauen und den Kontakt zum gewünschten Rechner herstellen.

# **6 Einwahl-Zugang bereitstellen**

An Ihrem LANCOM Router können Sie Einwahl-Zugänge einrichten, über die sich einzelne Rechner in Ihr LAN einwählen können und für die Dauer der Verbindung vollwertiger Teilnehmer des Netzwerks werden. Dieser Dienst wird auch als RAS (**R**emote **A**ccess **S**ervice) bezeichnet. Der RAS-Zugang kann grundsätzlich auf zwei verschiedenen Wegen realisiert werden:

- - **VPN**: Bei einem RAS-Zugang über VPN wird die Verbindung zwischen dem LAN und dem Einwahlrechner über eine besonders geschützte Verbindung über das öffentliche Internet hergestellt. Der Router im LAN benötigt eine VPN-Unterstützung, der Einwahlrechner einen beliebigen Zugang zum Internet und einen LANCOM VPN Client.
	- **B** ISDN: Bei einem RAS-Zugang über ISDN wird eine direkt Verbindung zwischen dem LAN und dem Einwahlrechne über eine ISDN-Verbindung hergestellt. Der Router im LAN benötigt eine ISDN-Schnittstelle, der Einwahlrechner einen ISDN-Adapter oder ein ISDN-Modem. Als Protokoll für die Datenübertragung dient PPP. Damit ist die Unterstützung aller üblichen Geräte und Betriebssysteme gesichert.

Die Einrichtung eines Einwahl-Zugangs erfolgt über einen Setup-Assistenten in bekannt komfortabler Art.

#### **Sicherheitsaspekte**

Der Zugang zu Ihrem LAN muss natürlich gegen unbefugten Zugriff geschützt sein. Ein LANCOM Router bietet daher eine ganze Reihe von Sicherheitsmechanismen an, bei deren Einsatz ein hervorragender Schutz gewährleistet ist:

- **Theorie VPN**: Bei Kopplungen über VPN werden die Daten mittels IPSec übertragen und dabei mit den Verfahren 3-DES, AES oder Blowfish verschlüsselt
- **BEISDN**: Bei Kopplungen über ISDN sorgen das Kennwort für die Verbindung, die Überprüfung der ISDN-Nummer und die Rückruffunktion für die Sicherheit der Verbindung.

Die ISDN-Rückruffunktion kann nicht im Assistenten, sondern nur in der Expertenkonfiguration eingerichtet werden. Details dazu finden Sie im Referenzhandbuch.

## **6.1 Welche Angaben sind notwendig?**

Der Assistent richtet den Einwahl-Zugang nur für einen Benutzer ein. Für jeden zusätzlichen Benutzer führen Sie den Assistenten ein weiteres Mal aus.

Nur LANCOM 1721 VPN und LANCOM 1711 VPN

### **6.1.1 Allgemeine Angaben**

Die folgenden Angaben werden für die Einrichtung eines RAS-Zugangs benötigt. Die erste Spalte zeigt jeweils an, ob die Information für einen RAS-Zugang über VPN (einfaches Verfahren mit "Preshared Keys") und/oder über ISDN erforderlich ist.

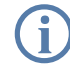

Weitere Informationen zu RAS-Zugängen über VPN-Verbindungen<br>
mit anderen Verfahren wie z.B. digitalen Zertifikaten entnehmen Sie bitte dem LANCOM Referenzhandbuch.

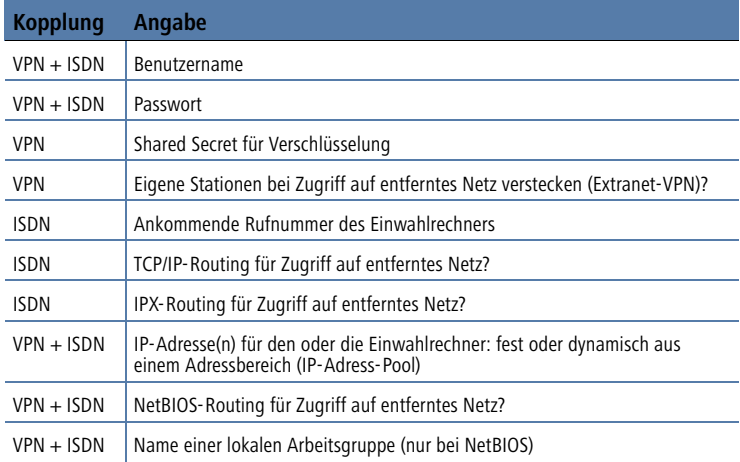

Hinweise zu den einzelnen Werten:

- **Benutzername und Passwort**: Mit diesen Zugangsdaten weist sich der Benutzer bei der Einwahl aus.
- **Ankommende Nummer**: Die optionale ISDN-Anruferkennung verwendet der LANCOM Router zusätzlich zur Benutzer-Authentifikation. Auf die Verwendung dieser Sicherheitsfunktion sollte immer dann verzichtet werden, wenn sich der Benutzer von verschiedenen ISDN-Anschlüssen einwählt.

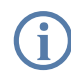

 Hinweise zu den anderen Werten, die bei der Einrichtung des RAS-Zugangs benötigt werden, finden Sie im Kapitel ['Zwei Netzwerke ver](#page-48-0)[binden' auf Seite 49](#page-48-0).

#### **Die ISDN-Anruferkennung (CLI)**

Bei der ISDN-Anruferkennung – auch als CLI (**C**alling **L**ine **I**dentity) bezeichnet – handelt sich um die Telefonnummer des Anrufers, die an den angerufenen Teilnehmer übermittelt wird. Sie setzt sich in aller Regel aus der nationalen Vorwahl und einer MSN zusammen.

Die CLI eignet sich aus zwei Gründen besonders gut für die Authentifizierung: Zum einen lässt sie sich nur schwer manipulieren. Zum anderen erfolgt ihre Übertragung kostenlos über den ISDN-Steuerkanal (D-Kanal).

### **6.1.2 Einstellungen für TCP/IP**

Beim Protokoll TCP/IP muss jedem aktiven RAS-Benutzer eine eigene IP-Adresse zugewiesen werden.

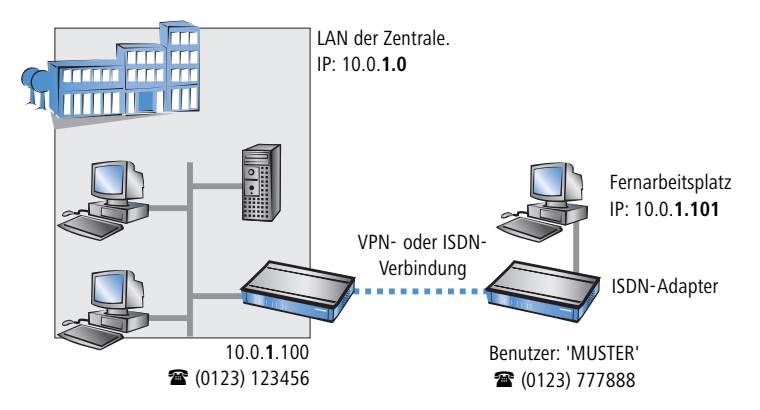

Diese IP-Adresse können Sie entweder bei der Anlage eines Benutzers manuell festlegen. Einfacher ist es, den LANCOM Router einem Benutzer automatisch bei der Einwahl eine freie IP-Adresse zuteilen zu lassen. In diesem Fall legen Sie bei der Konfiguration nur den IP-Adressbereich fest, aus dem der LANCOM Router die Adresse für den RAS-Benutzer nehmen soll.

Achten Sie sowohl bei der manuellen als auch bei der automatischen IP-Adresszuteilung darauf, dass es sich um freie Adresse(n) aus dem Adressbereich Ihres lokalen Netzwerks handelt. Im Beispiel wird dem PC bei der Einwahl die IP-Adresse '10.0.1.101' zugewiesen.

Mit dieser IP-Adresse ist der Rechner ein vollwertiger Teilnehmer im LAN: Er kann (bei entsprechender Berechtigung) auf alle anderen Geräte im LAN zugreifen. Umgekehrt gilt dieses Verhältnis auch: auf den entfernten Rechner kann auch aus dem LAN zugegriffen werden.

### **6.1.3 Einstellungen für IPX**

Für die RAS-Einwahl in ein IPX-Netzwerk ist die Angabe von zwei IPX-Netzwerknummern notwendig:

- die IPX-Netzwerknummer der Zentrale
- eine zusätzliche IPX-Netzwerknummer für das übergeordnete WAN

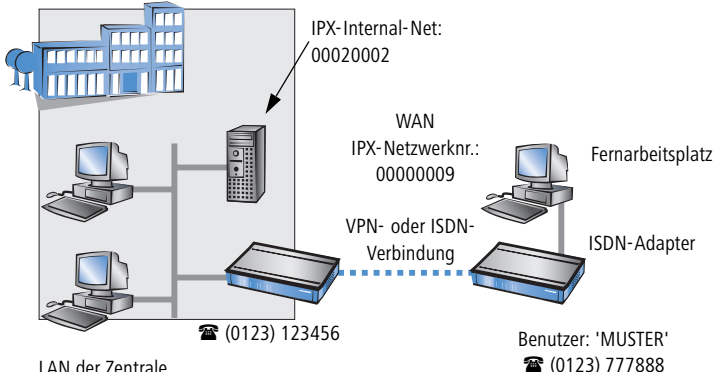

LAN der Zentrale IPX-Netzwerknr.: 00000001, Binding: Ethernet\_II

Die geforderten Netzwerknummern werden in den IPX-Konventionen als "External Network Numbers" bezeichnet. Sie gelten (analog zu IP-Netzwerk-Adressen) für ein komplettes LAN-Segment. Im Gegensatz dazu dienen die IPX-Internal-Network-Nummern zur Adressierung von bestimmten Novell-Servern im LAN. Alle drei angegebenen Netzwerknummern müssen sich voneinander und von allen verwendeten IPX-Internal-Network-Nummern unterscheiden.

Ferner kann die Angabe des im entfernten LAN verwendeten Frame-Typs ("Binding") erforderlich sein.

Wenn im entfernten Netz ein Novell-Server arbeitet, ist die Angabe der entfernten IPX-Netzwerknummer und des verwendeten Bindings nicht erforderlich. Eine Netzwerknummer für das WAN muss allerdings auch in diesem Fall manuell angegeben werden.

### **6.1.4 Einstellungen für NetBIOS-Routing**

Für die Verwendung von NetBIOS muss lediglich der Name einer Windows-Arbeitsgruppe aus dem eigenen LAN des Routers angegeben werden.

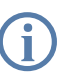

 Die Verbindung wird nicht automatisch aufgebaut. Der RAS-Benutzer muss bei Bedarf zunächst manuell eine Verbindung über das DFÜ-Netzwerk zum LANCOM Router herstellen. Bei bestehender Verbindung kann die Rechner im anderen Netz suchen und auf sie zugreifen (über **Suchen Computer**, nicht über die Netzwerkumgebung).

## **6.2 Einstellungen am Einwahl-Rechner**

### **6.2.1 Einwahl über VPN**

Für die Einwahl in ein Netzwerk über VPN benötigt ein Rechner:

- **Einen Zugang zum Internet**
- -Einen VPN-Client

ELSA bietet auf der LANCOM-CD eine 30-Tage-Testversion des LANCOM Advanced VPN Client an. Eine genaue Beschreibung des LANCOM Advanced VPN Client und und Hinweise zur Einrichtung finden Sie ebenfalls auf der CD.

Wählen Sie bei der Konfiguration eines neuen Profils im Konfigurationsassistenten die Option 'LANCOM Advanced VPN Client'.

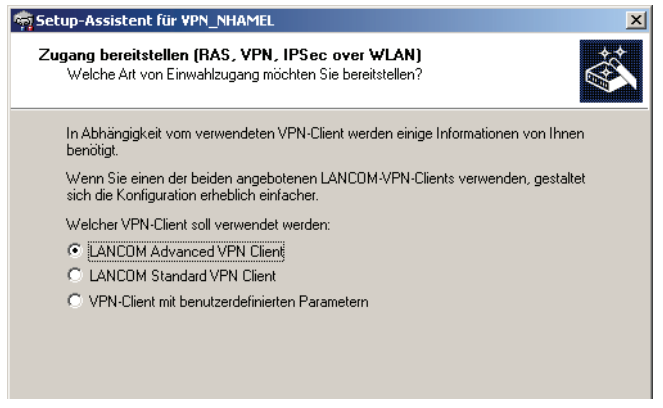

Der Assistent fragt im folgenden die Werte ab, die beim Anlegen des RAS-Zugangs im LANCOM Router festgelegt wurden.

### **6.2.2 Einwahl über ISDN**

Beim Einwahl-Rechner sind einige Einstellungen nötig, die hier nur kurz am Beispiel eines Windows-Rechners aufgeführt sind:

■ DFÜ-Netzwerk (bzw. anderer PPP-Client) korrekt eingerichtet

- **E** Netzwerkprotokoll (TCP/IP, IPX) installiert und auf den DFÜ-Adapter gebunden
- neue Verbindung im DFÜ-Netzwerk mit Rufnummer des Routers
- Terminal-Adapter oder ISDN-Karte auf PPPHDLC eingestellt
- PPP als DFÜ-Servertyp ausgewählt, 'Software-Komprimierung aktivieren' und 'Verschlüsseltes Kennwort fordern' ausgeschaltet
- Auswahl der gewünschten Netzwerkprotokolle (TCP/IP, IPX)
- Zusätzliche TCP/IP-Einstellungen:
	- □ Zuweisung von IP-Adresse und Namensserveradresse aktiviert
	- □ 'IP-Headerkomprimierung' deaktiviert

Mit diesen Einstellungen kann sich ein PC über ISDN in das entfernte LAN einwählen und in üblicher Weise auf dessen Ressourcen zugreifen.

## **6.3 Anleitung für LANconfig**

 Rufen Sie den Assistenten 'Einwahl-Zugang bereitstellen (RAS)' auf. Folgen Sie den Anweisungen des Assistenten und geben Sie die notwendigen Daten ein.

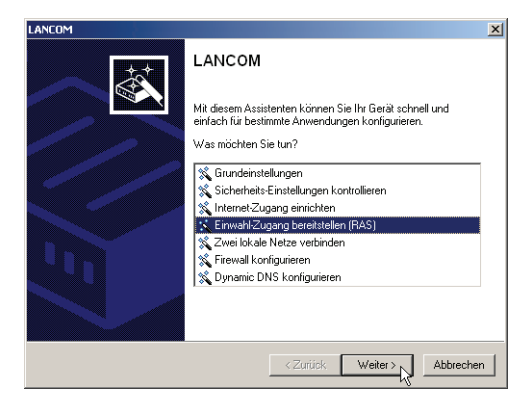

- Der Assistent meldet, sobald ihm alle notwendigen Angaben vorliegen. Schließen Sie den Assistenten dann mit **Fertig stellen** ab.
- Konfigurieren Sie wie beschrieben den DFÜ-Netzwerkzugang am Einwahl-PC. Anschließend können Sie die Verbindung testen (siehe Kasten ['Ping – schneller Verbindungstest einer TCP/IP-Verbindung' auf Seite 56\)](#page-55-0).

## **6.4 Anleitung für WEBconfig**

- Rufen Sie im Hauptmenü den Assistenten 'Zwei lokale Netze verbinden' auf. Folgen Sie den Anweisungen des Assistenten und geben Sie die notwendigen Daten ein.
- Konfigurieren Sie wie beschrieben den DFÜ-Netzwerkzugang am Einwahl-PC. Anschließend können Sie die Verbindung testen (siehe Kasten ['Ping – schneller Verbindungstest einer TCP/IP-Verbindung' auf Seite 56\)](#page-55-0).

## **7 Faxe versenden mit der LANCAPI**

Die LANCAPI von LANCOM Systems ist eine spezielle Form der weit verbreiteten ISDN CAPI-Schnittstelle. CAPI steht für Common ISDN Application Programming Interface und stellt die Verbindung von ISDN-Adaptern zu Kommunikationsprogrammen her. Diese Programme wiederum stellen den Rechnern Funktionen der Bürokommunikation, wie z.B. ein Fax oder einen Anrufbeantworter, bereit.

Der Einsatz der LANCAPI bringt vor allem wirtschaftliche Vorteile. Alle Windows-Arbeitsplätze, die im LAN integriert sind, erhalten über die LANCAPI uneingeschränkten Zugriff auf ISDN-Bürokommunikations-Funktionen wie Fax, Anrufbeantworter, Onlinebanking und Eurofiletransfer. Ohne zusätzliche Hardware an jedem einzelnen Arbeitsplatz werden alle ISDN-Funktionen über das Netzwerk bereitgestellt. Dadurch entfallen kostspielige Ausstattungen der Arbeitsplätze mit ISDN-Adaptern oder Modems. Lediglich die Software für die Bürokommunikation wird auf den einzelnen Arbeitsplätzen installiert.

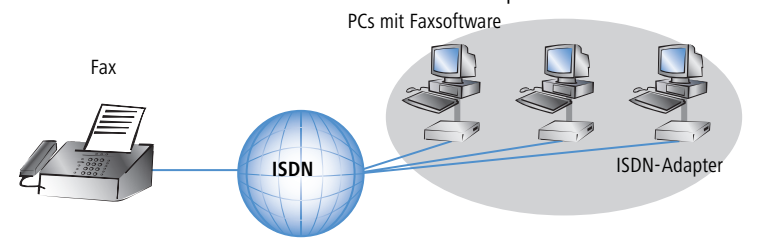

Mit der LANCAPI von LANCOM können Sie von Ihrem Arbeitsplatzrechner aus bequem Faxe versenden, ohne dass ein Faxgerät angeschlossen ist. Hierzu müssen auf Ihrem Rechner jedoch verschiedene Komponenten installiert sein:

- **E der LANCAPI-Client**. Dieser stellt die Verbindung zwischen Ihrem Arbeitsplatzrechner und dem LANCAPI-Server her.
- das **LANCOM CAPI Faxmodem**. Dieses Tool simuliert ein Faxgerät auf Ihrem Arbeitsplatzrechner.

- der **MS-Windows Faxdienst**. Er ist die Schnittstelle zwischen Faxanwendungen und dem virtuellen Fax.

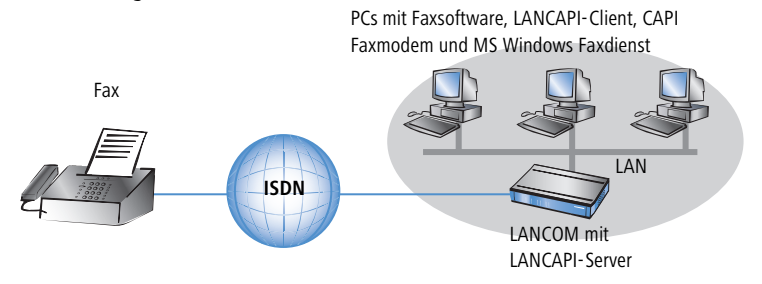

Die Installation des LANCAPI-Clients wird im Referenzhandbuch beschrieben. Dieses Kapitel beschäftigt sich mit der Installation und Konfiguration von LANCOM CAPI Faxmodem und MS-Windows Faxdienst.

## **7.1 Installation des LANCOM CAPI Faxmodem**

- Wählen Sie im Setup-Programm Ihrer LANCOM-CD den Eintrag **LANCOM Software installieren.**
- Markieren Sie die Option **CAPI Faxmodem**, klicken Sie **Weiter** und folgen Sie den Hinweisen der Installationsroutine**.**

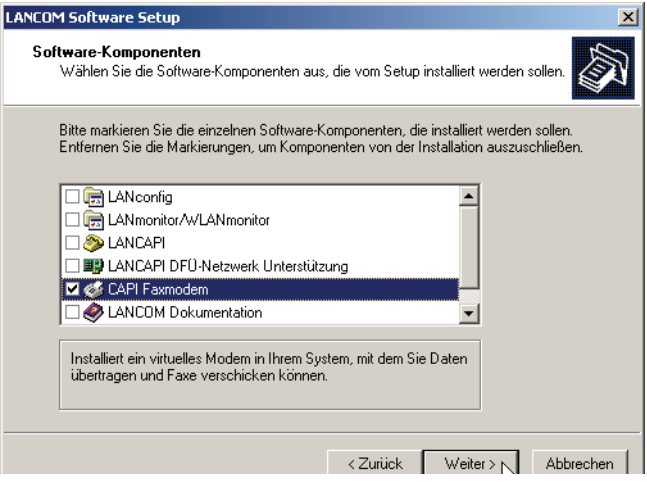

Ist die Installation erfolgreich verlaufen, ist das LANCOM CAPI Faxmodem in den **Telefon- und Modemoptionen** der Systemsteuerung eingetragen.

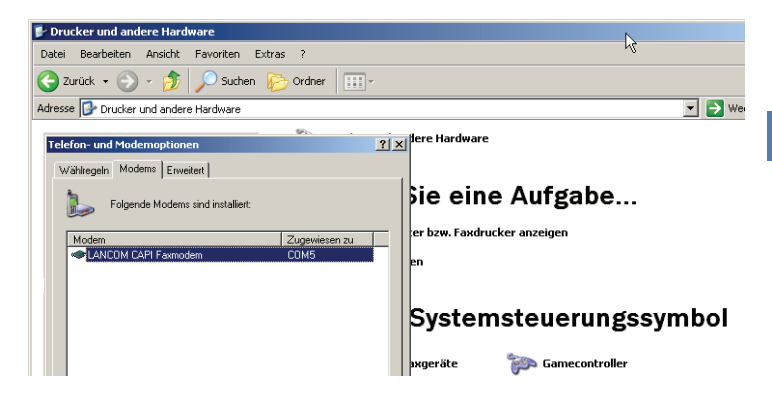

## **7.2 Installation des MS Windows Faxdienstes**

- Wählen Sie in der Systemsteuerung die Option **Drucker und Faxgeräte**.
- Wählen Sie im Fenster Drucker und Faxgeräte die Option **lokalen Faxdrucker installieren**. Folgen Sie ggf. den Anweisungen des Installationstools. In dem aktuellen Fenster erscheint ein Icon für den neu angelegten Faxdrucker.

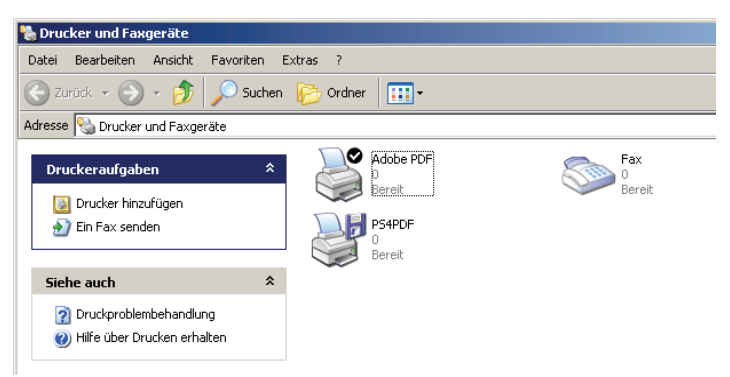

Zum Überprüfen der Installation klicken sie mit der rechten Maustaste auf das Fax-Icon und wählen **Eigenschaften**. Im Register 'Geräte' sollte das LANCOM CAPI Faxmodem eingetragen sein.

### **7.3 Versenden eines Faxes**

Nachdem alle erforderlichen Komponenten installiert wurden, gibt es mehrere Möglichkeiten, ein Fax von Ihrem Arbeitsplatzrechner aus zu versenden. Haben Sie bereits eine fertige Datei, können Sie diese direkt aus Ihrer jeweiligen Anwendung heraus verschicken. Wollen Sie dagegen nur eine kurze Notiz versenden, wählen sie den MS-Windows Faxdienst. Alternativ können Sie natürlich auch eine beliebige Fax-Software verwenden.

### **7.3.1 Faxe versenden mit beliebigen Büroanwendungen**

- Öffnen Sie wie gewohnt ein Dokument in Ihrer Büroanwendung und wählen Sie den Menüpunkt **Datei/Drucken**.
- (2) Stellen Sie als Drucker das Faxgerät ein.

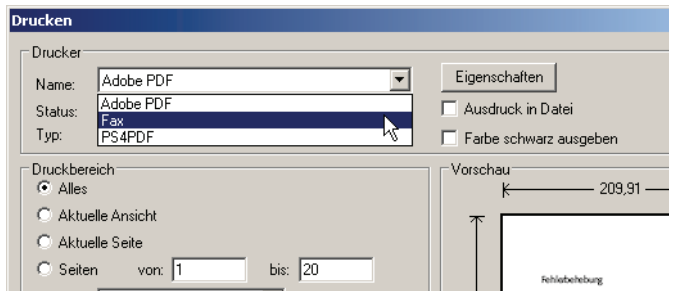

 Klicken Sie auf OK. Es erscheint ein Assistent, der Sie durch den weiteren Sendevorgang leitet.

### **7.3.2 Faxe versenden mit dem Windows Faxdienst**

- Öffnen Sie in der Systemsteuerung das Fenster **Drucker und Faxgeräte**.
- Doppelklicken Sie mit der linken Maustaste das Icon des Faxgerätes.

 Es öffnet sich die Faxclientkonsole. Wählen Sie den Menüpunkt **Datei/Fax senden**. Ein Assistent führt sie durch den weiteren Sendevorgang.

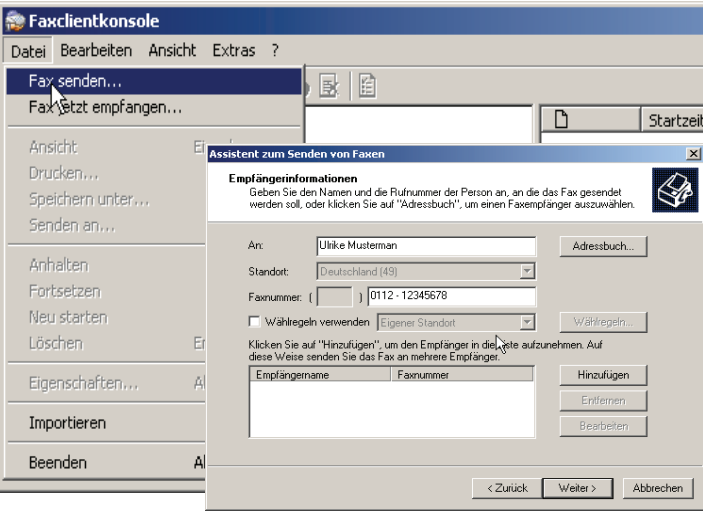

- Kapitel 8: Sicherheits- Einstellungen

## **8 Sicherheits-Einstellungen**

Ihr LANCOM Router verfügt über zahlreiche Sicherheitsfunktionen. In diesem Kapitel finden Sie alle Informationen, die Sie für eine optimale Absicherung des Access Points benötigen.

## **8.1 Der Sicherheits-Assistent**

Der Zugriff auf die Konfiguration des Geräts erlaubt nicht nur das Auslesen kritischer Informationen (z.B. Internet-Kennwort). Vielmehr können auch die Einstellungen der Sicherheitsfunktionen (z.B. Firewall) nach Belieben geändert werden. Dadurch bringt der unbefugte Konfigurationszugriff nicht nur das einzelne Gerät, sondern das gesamte Netzwerk in große Gefahr.

Ihr LANCOM Router verfügt über einen Kennwortschutz für den Konfigurationszugang. Dieser wird schon während der Grundkonfiguration durch Angabe eines Kennwortes aktiviert.

Das Gerät sperrt den Konfigurationszugang automatisch für eine festgelegte Dauer, wenn eine bestimmte Anzahl von Anmelde-Fehlversuchen festgestellt wird. Sowohl die kritische Anzahl Fehlversuche als auch die Dauer der Sperre lassen sich modifizieren. Standardmäßig sperrt das Gerät nach dem fünften Fehlerversuch für eine Dauer von fünf Minuten.

Neben diesen grundlegenden Einstellungen prüfen Sie mit dem Sicherheitsassistenten auch die Sicherheitseinstellungen für das Funknetzwerk, sofern Ihr Gerät über eine WLAN-Schnittstelle verfügt.

### **8.1.1 Assistent für LANconfig**

 Markieren Sie Ihr LANCOM Router im Auswahlfenster. Wählen Sie aus der Befehlsleiste den Punkt **Extras Setup Assistent**.

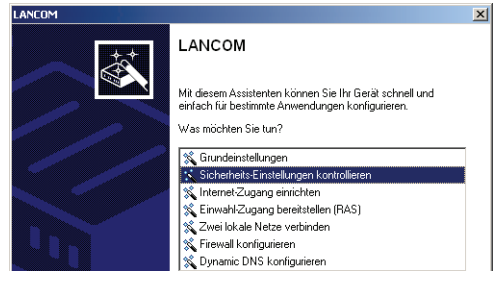

 Wählen Sie im Auswahlmenü den Setup-Assistenten **Sicherheitseinstellungen kontrollieren** und bestätigen Sie die Auswahl mit **Weiter**.

- Kapitel 8: Sicherheits- Einstellungen

- In den folgenden Fenstern stellen Sie das Passwort ein und wählen die zulässigen Protokolle für den Konfigurationszugriff von lokalen und entfernten Netzwerken aus.
- In einem weiteren Schritt werden die Parameter der Konfigurationssperre wie Anzahl der Fehllogins und Dauer der Sperre eingestellt.
- Im Bereich der Firewall aktivieren Sie die Stateful-Inspection, das Ping-Blocking und den Stealth-Mode.
- Der Assistent informiert Sie sobald die Eingaben vollständig sind. Schließen Sie die Konfiguration mit **Fertig stellen** ab.

### **8.1.2 Assistent für WEBconfig**

Unter WEBconfig besteht die Möglichkeit, den Assistenten **Sicherheitseinstellungen** aufzurufen und die Einstellungen zu kontrollieren und zu ändern. Dabei werden die folgenden Werte bearbeitet:

- **E** Passwort für das Gerät
- zulässige Protokolle für den Konfigurationszugriff von lokalen und entfernten Netzwerke
- Parameter der Konfigurationssperre (Anzahl der Fehllogins und Dauer der Sperre)
- -

## **8.2 Der Firewall-Assistent**

Der LANCOM Router verfügt über eine Stateful-Inspection-Firewall und Firewall-Filter zur wirksamen Absicherung Ihres LANs gegenüber dem Internet. Kernidee der Stateful-Inspection-Firewall ist, dass nur selbstinitiierter Datentransfer als zulässig betrachtet wird. Alle Zugriffe, die unaufgefordert nicht aus dem lokalen Netz heraus erfolgen, sind unzulässig.

Der Firewall-Assistent hilft Ihnen, schnell und komfortabel neue Regeln für die Firewall zu erstellen.

Nähere Informationen zur Firewall Ihres LANCOM Router und zu deren Konfiguration finden Sie im Referenzmanual.

- Kapitel 8: Sicherheits- Einstellungen

### **8.2.1 Assistent für LANconfig**

 Markieren Sie Ihr LANCOM Router im Auswahlfenster. Wählen Sie aus der Befehlsleiste den Punkt **Extras Setup Assistent**.

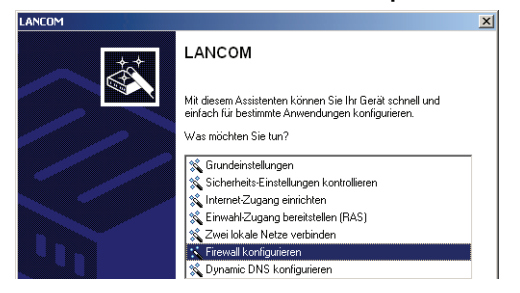

- Wählen Sie im Auswahlmenü den Setup-Assistenten **Firewall konfigurieren** und bestätigen Sie die Auswahl mit **Weiter**.
- In den folgenden Fenstern wählen Sie aus, auf welche Dienste/Protokolle sich die Regel bezieht. Im nächsten Schritt legen Sie fest, für welche Quellund Zielstationen die Regel gilt und welche Aktionen ausgeführt werden sollen, wenn die Regel auf ein Datenpaket zutrifft.
- Zum Abschluss geben Sie der neuen Regel einen Namen, aktivieren sie und legen fest, ob weitere Regeln beachtet werden sollen, wenn die Regel auf ein Datenpaket zutrifft.
- Der Assistent informiert Sie sobald die Eingaben vollständig sind. Schließen Sie die Konfiguration mit **Fertig stellen** ab.

### **8.2.2 Konfiguration unter WEBconfig**

Unter WEBconfig besteht die Möglichkeit, die Parameter zur Absicherung des Internet Zugriffs unter **Konfiguration Firewall / QoS Regeln Regeltabelle** aufzurufen, die Einstellungen zu kontrollieren und zu ändern.

### **8.3 Die Sicherheits-Checkliste**

In der folgenden Checkliste finden Profis alle wichtigen Sicherheitseinstellungen im Überblick. Die meisten Punkte dieser Checkliste sind in einfachen Konfigurationen unbedenklich. In solchen Fällen reichen die Sicherheitseinstellungen aus, die während der Grundkonfiguration oder mit dem Sicherheits-Assistenten gesetzt werden.
<span id="page-72-0"></span>- Kapitel 8: Sicherheits- Einstellungen

 Detaillierte Informationen zu den angesprochenen Sicherheitseinstellungen finden Sie im Referenzhandbuch.

### ■ Haben Sie ein Kennwort für die Konfiguration vergeben?

Die einfachste Möglichkeit zum Schutz der Konfiguration ist die Vereinbarung eines Kennworts. Solange Sie kein Kennwort vereinbart haben, kann jeder die Konfiguration des Gerätes verändern. Das Feld zur Eingabe des Kennworts finden Sie in LANconfig im Konfigurationsbereich 'Management' auf der Registerkarte 'Security'. Es ist insbesondere dann unerläßlich, ein Kennwort zur Konfiguration zu vergeben, wenn Sie die Fernkonfiguration erlauben wollen!

#### ■ Haben Sie die Fernkonfiguration zugelassen?

Wenn Sie die Fernkonfiguration nicht benötigen, so schalten Sie sie ab. Wenn Sie die Fernkonfiguration benötigen, so vergeben Sie unbedingt einen Kennwortschutz für die Konfiguration (siehe vorhergehender Abschnitt). Das Feld zur Abschaltung der Fernkonfiguration finden Sie ebenfalls in LANconfig im Konfigurationsbereich 'Management' auf der Registerkarte 'Security'. Wählen Sie hier unter 'Zugriffsrechte - von entfernten Netzen' für alle Konfigurationsarten die Option 'nicht erlaubt'

<span id="page-72-1"></span>■ Haben Sie die SNMP-Konfiguration mit einem Kennwort versehen? Schützen Sie auch die SNMP-Konfiguration mit einem Kennwort. Das Feld zum Schutz der SNMP-Konfiguration mit einem Kennwort finden Sie ebenfalls in LANconfig im Konfigurationsbereich 'Management' auf der Registerkarte 'Security'.

### ■ Haben Sie die Firewall aktiviert?

Die Stateful-Inspection Firewall der LANCOM Router sorgt dafür, dass Ihr lokales Netzwerk von außen nicht angegriffen werden kann. Die Firewall können Sie in LANconfig unter 'Firewall/Qos' auf der Registerkarte 'Allgemein' einschalten.

### ■ Verwenden Sie eine 'Deny-All' Firewall-Strategie?

Für maximale Sicherheit und Kontrolle unterbinden Sie zunächst jeglichen Datentransfer durch die Firewall. Nur die Verbindungen, die explizit gestattet sein sollen, sind in die Firewall einzutragen. Damit wird 'Trojanern' und bestimmten E-Mail-Viren der Kommunikations-Rückweg entzogen. Die Firewall-Regeln finden Sie in LANconfig unter 'Firewall/Qos' auf der Registerkarte 'Regeln' zusammengefasst. Eine Anleitung dazu findet sich im Referenzhandbuch.

#### ■ Haben Sie IP-Masquerading aktiviert?

<span id="page-73-7"></span><span id="page-73-0"></span>IP-Masquerading heißt das Versteck für alle lokalen Rechner beim Zugang ins Internet. Dabei wird nur das Router-Modul des Geräts mit seiner IP-Adresse im Internet bekannt gemacht. Die IP-Adresse kann fest vergeben sein oder vom Provider dynamisch zugewiesen werden. Die Rechner im LAN nutzen den Router dann als Gateway und können selbst nicht erkannt werden. Der Router trennt Internet und Intranet wie eine Wand. Die Verwendung von IP-Masquerading wird für jede Route in der Routing-Tabelle einzeln festgelegt. Die Routing-Tabelle finden Sie in LANconfig im Konfigurationsbereich 'IP-Router' auf der Registerkarte 'Routing'.

#### <span id="page-73-1"></span>■ Haben Sie kritische Ports über Filter geschlossen?

<span id="page-73-13"></span><span id="page-73-10"></span><span id="page-73-9"></span><span id="page-73-5"></span><span id="page-73-4"></span><span id="page-73-3"></span>Die Firewall-Filter des LANCOM Router bieten Filterfunktionen für einzelne Rechner oder ganze Netze. Es ist möglich, Quell- und Ziel-Filter für einzelne Ports oder auch Portbereiche aufzusetzen. Zudem können einzelne Protokolle oder beliebige Protokollkombinationen (TCP/UDP/ICMP) gefiltert werden. Besonders komfortabel ist die Einrichtung der Filter mit Hilfe von LANconfig. Unter 'Firewall/QoS' finden Sie die Karteikarte 'Regeln', mit deren Hilfe Filterregeln definiert und verändert werden können.

### ■ Haben Sie bestimmte Stationen von dem Zugriff auf den Router **ausgeschlossen?**

<span id="page-73-12"></span><span id="page-73-11"></span><span id="page-73-8"></span><span id="page-73-6"></span><span id="page-73-2"></span>Mit einer speziellen Filter-Liste kann der Zugriff auf die internen Funktionen der Geräte über TCP/IP eingeschränkt werden. Mit den internen Funktionen werden hierbei Konfigurationssitzungen über LANconfig, WEBconfig, Telnet oder TFTP bezeichnet. Standardmäßig enthält diese Tabelle keine Einträge, damit kann also von Rechnern mit beliebigen IP-Adressen aus über TCP/IP mit Telnet oder TFTP ein Zugriff auf den Router gestartet werden. Mit dem ersten Eintrag einer IP-Adresse sowie der zugehörigen Netzmaske wird der Filter aktiviert, und nur noch die in diesem Eintrag enthaltenen IP-Adressen werden berechtigt, die internen Funktionen zu nutzen. Mit weiteren Einträgen kann der Kreis der Berechtigten erweitert werden. Die Filter-Einträge können sowohl einzelne Rechner als auch ganze Netze bezeichnen. Die Zugangsliste finden Sie in LANconfig im Konfigurationsbereich 'TCP/IP' auf der Registerkarte 'Allgemein'.

<span id="page-74-0"></span>- Kapitel 8: Sicherheits- Einstellungen

### ■ Lagern Sie Ihre abgespeicherte LANCOM-Konfiguration an einem **sicheren Ort?**

Schützen Sie abgespeicherte Konfigurationen an einem sicheren Ort vor unberechtigtem Zugriff. Eine abgespeicherte Konfiguration könnte sonst von einer unberechtigten Person in ein anderes Gerät geladen werden, wodurch z.B. Ihre Internet-Zugänge auf Ihre Kosten benutzt werden können.

#### - **Haben Sie die Möglichkeiten zum Schutz der WAN-Zugänge bei einem Diebstahl des Gerätes aktiviert?**

Nach einem Diebstahl kann ein Gerät theoretisch von Unbefugten an einem anderen Ort betrieben werden. Auch bei einer passwortgeschützten Geräte-Konfiguration könnten so die im Gerät konfigurierten RAS-Zugänge, LAN-Kopplungen oder VPN-Verbindungen unerlaubt genutzt werden, ein Dieb könnte sich Zugang zu geschützten Netzwerken verschaffen.

Der Betrieb des Gerätes kann jedoch mit verschiedenen Mitteln so geschützt werden, dass sie nach dem Wiedereinschalten oder beim Einschalten an einem anderen Ort nicht mehr verwendet werden kann.

Durch die Funktion der ISDN-Standort-Verifikation kann das Gerät nur an einem bestimmten ISDN-Anschluß betrieben werden. Nach dem Einschalten prüft das Gerät über einen Selbstanruf zu einer festgelegten Rufnummer, ob es sich noch am "richtigen" ISDN-Anschluß befindet (weitere Informationen finden Sie im Referenzhandbuch).

Mit den Funktionen des Scripting kann die gesamte Konfiguration des Gerätes nur im RAM gespeichert werden, der beim Booten des Gerätes gelöscht wird. Die Konfiguration wird dabei gezielt nicht in den bootresistenten Flash-Speicher geschrieben. Mit dem Trennen von der Stromversorgung und dem Aufstellen an einem anderen Ort wird damit die gesamte Konfiguration des Gerätes gelöscht (weitere Informationen finden Sie im Referenzhandbuch).

Kapitel 9: Rat & Hilfe

## <span id="page-75-1"></span>**9 Rat & Hilfe**

<span id="page-75-3"></span>In diesem Kapitel finden Sie Ratschläge und Hilfestellungen für die erste Hilfe bei einigen typischen Problemen.

### **9.1 Es wird keine WAN-Verbindung aufgebaut**

Nach dem Start versucht der Router automatisch, Kontakt zum Zugangsanbieter aufzunehmen. Während dieser Phase blinkt die Online-LED grün. Im Erfolgsfall wechselt diese LED dann auf dauerhaftes Grün mit kurzen Unterbrechungen. Schlägt die Kontaktaufnahme hingegen fehl, so leuchtet die Online-LED rot. In der Regel ist eine der folgenden Ursachen:

#### **Probleme an der Verkabelung?**

Verwenden Sie für den WAN-Anschluss ausschließlich das mitgelieferte Anschlusskabel. Dieses Kabel muss mit dem Ethernet-Ausgang des Netzabschlusses verbunden sein. Die WAN-Link-LED muss zum Zeichen der physikalischen Verbindung grün leuchten.

### <span id="page-75-2"></span>**Stimmt das gewählte Übertragungsprotokoll?**

Das Übertragungsprotokoll wird bei der Grundeinstellung gesetzt. Dabei setzt der Grundeinstellungs-Assistent für zahlreiche DSL-Anbieter selbstständig das korrekte Übertragungsprotokoll. Nur wenn Ihr DSL-Anbieter dem Assistenten unbekannt ist, müssen Sie das verwendete Protokoll selber angeben. In jedem Fall sollte das Protokoll funktionieren, das Ihnen Ihr DSL-Anbieter angibt.

Die Protokoll-Einstellung kontrollieren und korrigieren Sie unter:

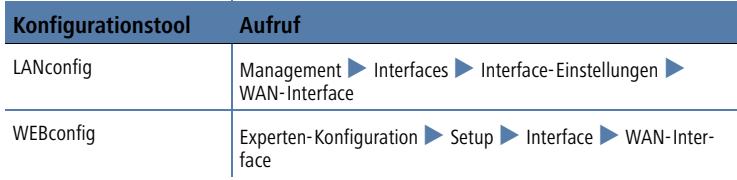

## <span id="page-75-0"></span>**9.2 DSL-Übertragung langsam**

Die Übertragungsgeschwindigkeit einer (Internet-) DSL-Verbindung hängt von zahlreichen Faktoren ab, von denen die meisten außerhalb des eigenen

Kapitel 9: Rat & Hilfe

Einflussbereiches liegen: Entscheidend sind neben der Bandbreite der eigenen Internet-Anbindung beispielsweise auch die Internet-Anbindung und Auslastung des angesprochenen Ziels. Außerdem können zahlreiche Faktoren im Internet die Übertragungsleistung beeinflussen.

### <span id="page-76-0"></span>**Vergrößerung der TCP/IP-Windows-Size unter Windows**

Wenn die tatsächliche Übertragungsleistung einer DSL-Verbindung deutlich unter den vom DSL-Anbieter angegebenen Maximalwerten liegt, gibt es außer diesen externen Einflussfaktoren nur wenige mögliche Fehlerquellen an den eigenen Geräten.

Ein übliches Problem tritt auf, wenn an einem Windows-PC über eine asynchrone Verbindung gleichzeitig große Datenmengen geladen und gesendet werden. In diesem Fall kann es zu einer starken Beeinträchtigung der Download-Geschwindigkeit kommen. Verantwortlich ist die sogenannte TCP/IP-Receive-Windows-Size im Windows-Betriebssystem, die standardmäßig auf einen für asynchrone Verbindungen zu kleinen Wert gesetzt ist.

Eine Anleitung zur Vergrößerung der Windows-Size finden Sie in der Wissensdatenbank im Support-Bereich der LANCOM Systems-Website ([www.lan](http://www.lancom.de)[com.de\)](http://www.lancom.de).

### **9.3 Unerwünschte Verbindungen mit Windows XP**

Windows-XP-Rechner versuchen beim Start, die eigene Uhrzeit mit einem Zeitserver im Internet abzugleichen. Deshalb kommt es beim Start eines Windows-XP-Rechners im WLAN zum Verbindungsaufbau des LANCOM mit dem Internet.

Zur Abhilfe schaltet man an den Windows-XP-Rechnern die automatische Zeitsynchronisation unter **Rechter Mausklick auf die Uhrzeit Eigenschaften Internetzeit** aus.

### **9.4 Kabel testen**

Werden auf Ihren LAN- oder WAN-Verbindungen gar keine Daten übertragen, obwohl die Konfiguration der Geräte keine erkennbaren Fehler aufweist, liegt möglicherweise ein Defekt in der Verkabelung vor.

Mit dem Kabel-Test können Sie aus dem LANCOM heraus die Verkabelung testen. Wechseln Sie dazu unter WEBconfig in den Menüpunkt **Expertenkonfiguration Status LAN-Statistik Kabel-Test**. Geben Sie dort die Bezeichnung des Interfaces ein, das Sie testen wollen (z.B. "DSL1" oder "LAN- Kapitel 9: Rat & Hilfe

1"). Achten Sie dabei auf die genaue Schreibweise der Interfaces. Mit einem Klick auf die Schaltfläche **Ausführen** starten Sie den Test für das eingetragene Interface.

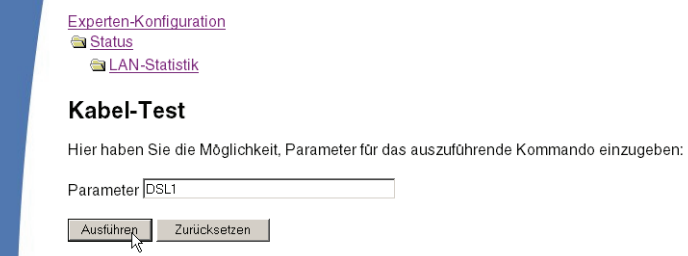

Wechseln Sie anschließend in den Menüpunkt **Expertenkonfiguration Status LAN-Statistik Kabel-Test-Ergebnisse**. In der Liste sehen Sie die Ergebnisse, die der Kabel-Test für die einzelnen Interfaces ergeben hat.

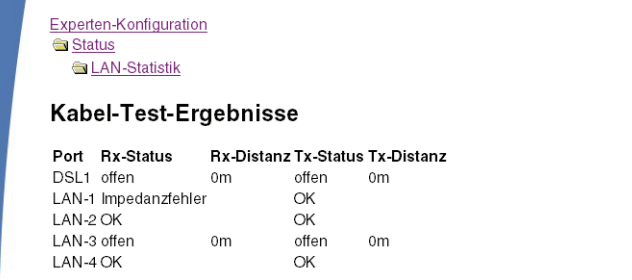

Als Ergebnisse können folgende Werte erscheinen:

- **DK:** Kabel richtig eingesteckt, Leitung in Ordnung.
- **offen** mit Distanz "0m": kein Kabel eingesteckt oder eine Unterbrechung in weniger als ca. 10 Metern.
- **n** offen mit Angabe einer konkreten Distanz: Kabel ist eingesteckt, hat jedoch in der angegebenen Entfernung einen Defekt (Kurzschluss).
- **Impedanzfehler**: Das Kabelpaar am anderen Ende ist nicht mit der korrekten Impedanz abgeschlossen.

# **10 Anhang**

# <span id="page-78-1"></span><span id="page-78-0"></span>**10.1 Leistungs- und Kenndaten**

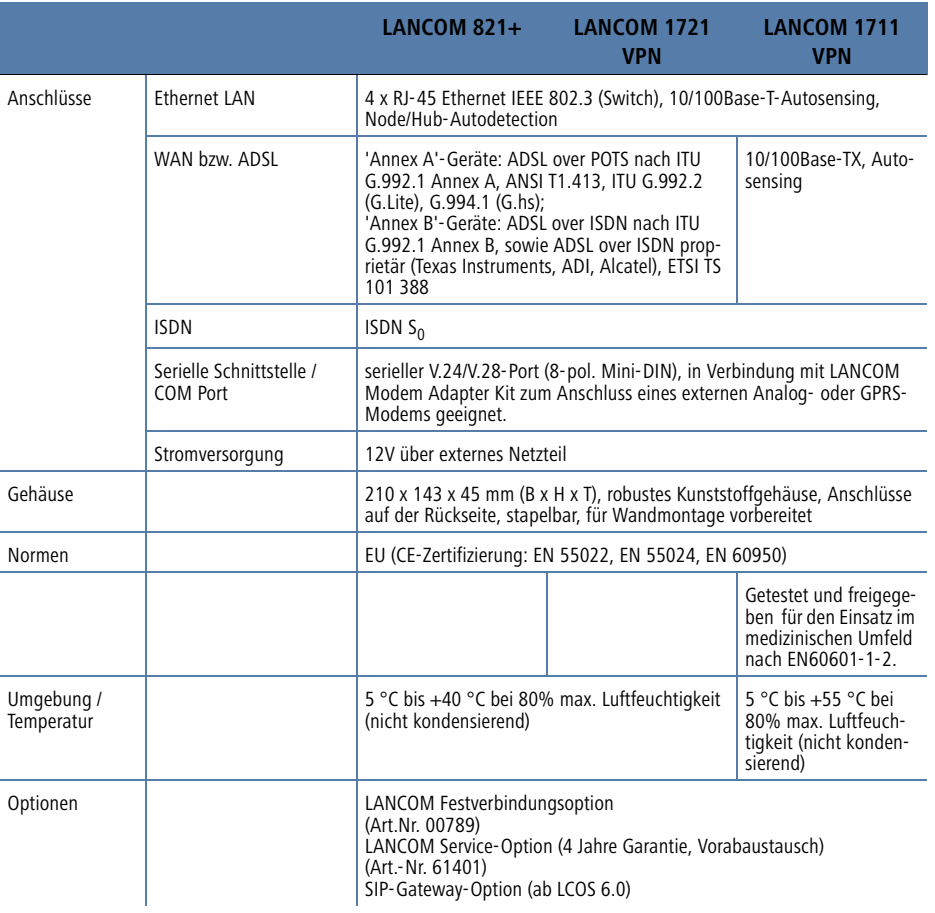

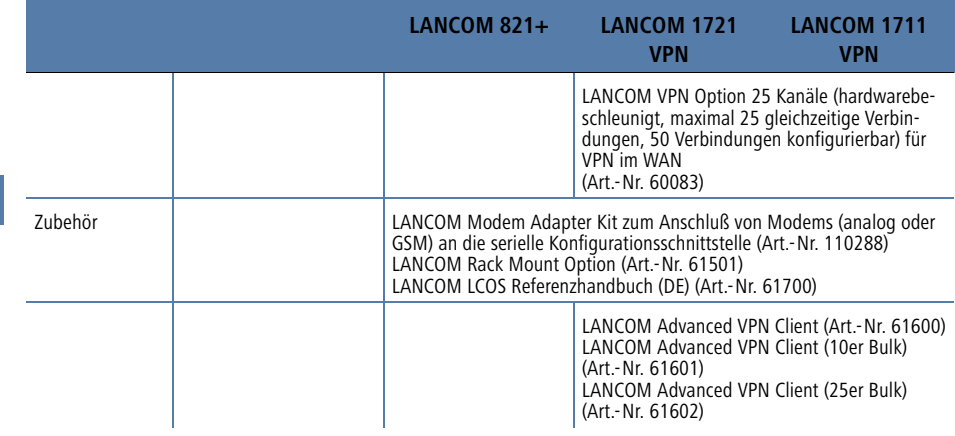

## <span id="page-79-0"></span>**10.2 Anschlussbelegung**

### **10.2.1 ADSL-Schnittstelle**

<span id="page-79-1"></span>6-polige RJ45-Buchse

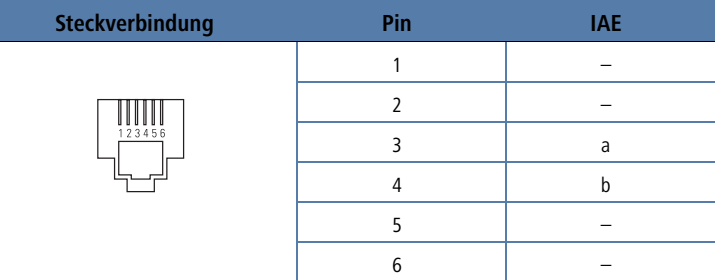

### **10.2.2 Ethernet WAN-Schnittstelle (LANCOM 1711 VPN)**

6-polige RJ45-Buchse

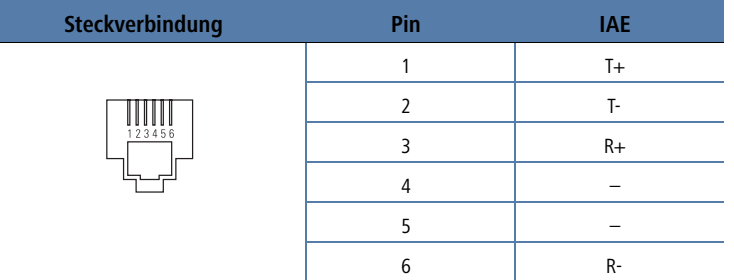

### 10.2.3 **ISDN-S<sub>0</sub>-Schnittstelle**

<span id="page-80-0"></span>8-polige RJ45-Buchse, entsprechend ISO 8877, EN 60603-7

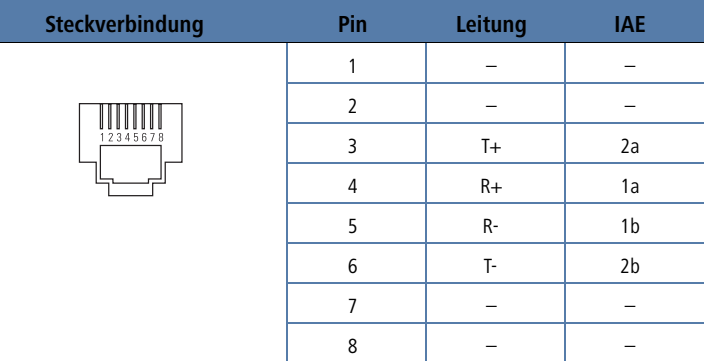

### **10.2.4 Ethernet-Schnittstellen 10/100Base-T**

<span id="page-81-0"></span>8-polige RJ45-Buchsen, entsprechend ISO 8877, EN 60603-7

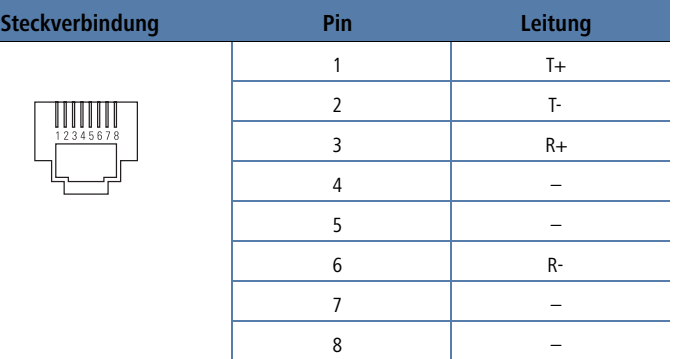

### **10.2.5 Konfigurationsschnittstelle (Outband)**

<span id="page-81-1"></span>8-polige Mini-DIN-Buchse

<span id="page-81-2"></span>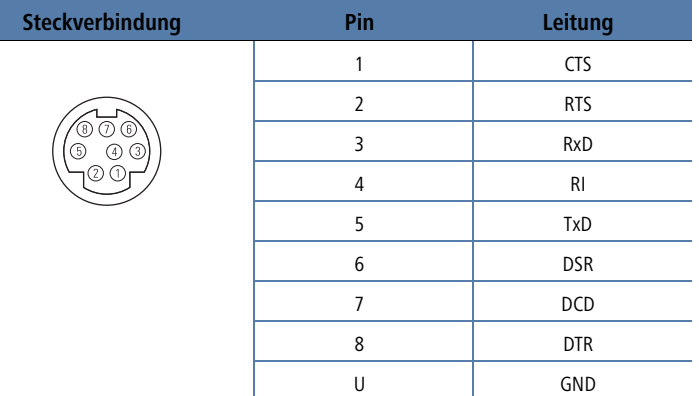

### **10.3 CE-Konformitätserklärungen**

<span id="page-81-3"></span>Die CE-Konformitätserklärungen für LANCOM-Router finden Sie im Download-Bereich der LANCOM-Website [\(www.lancom.de\)](http://www.lancom.de).

# **Index**

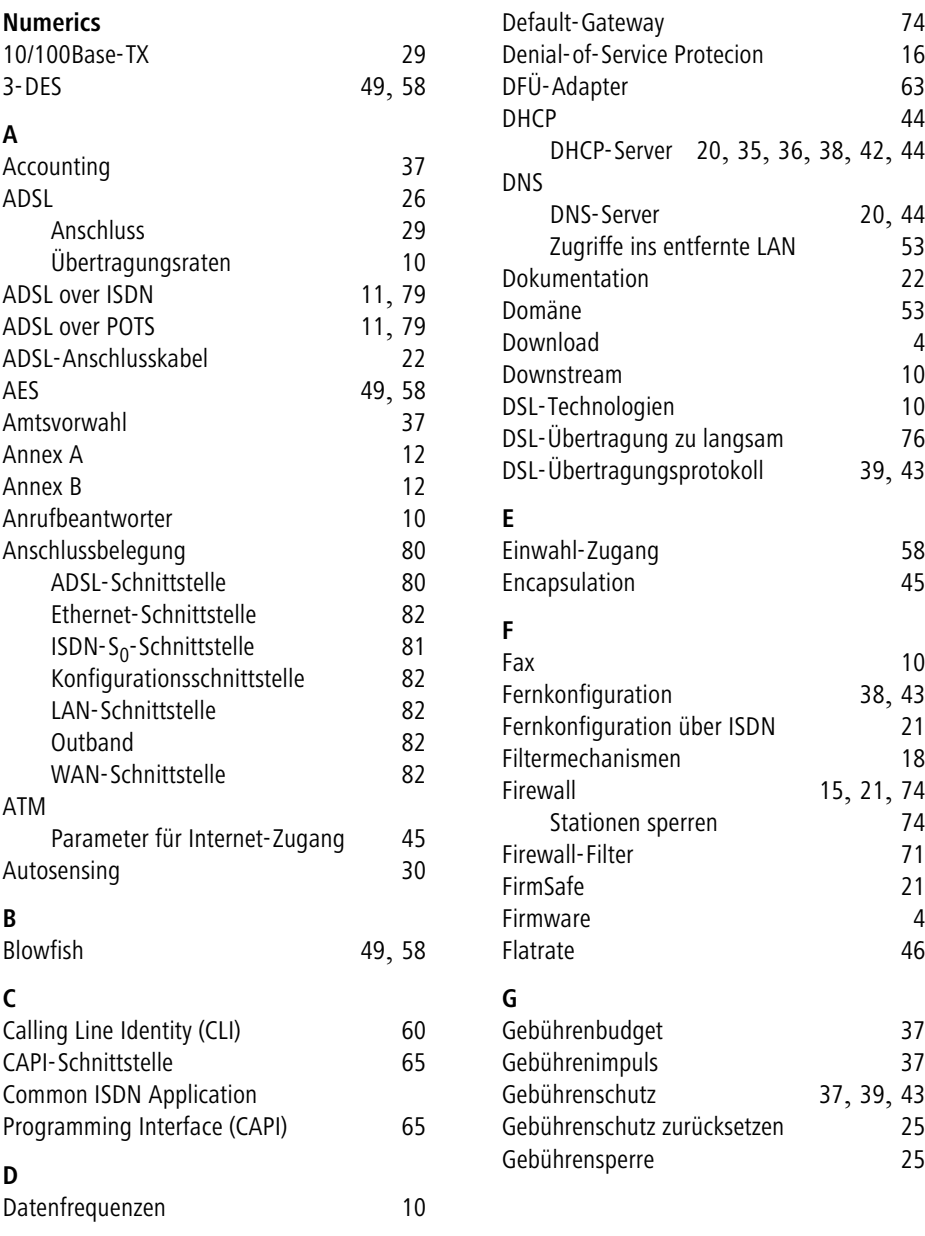

 $\Box$  Index

Hardware-Installation [30](#page-29-1)

 $\Box$  Index

**H**

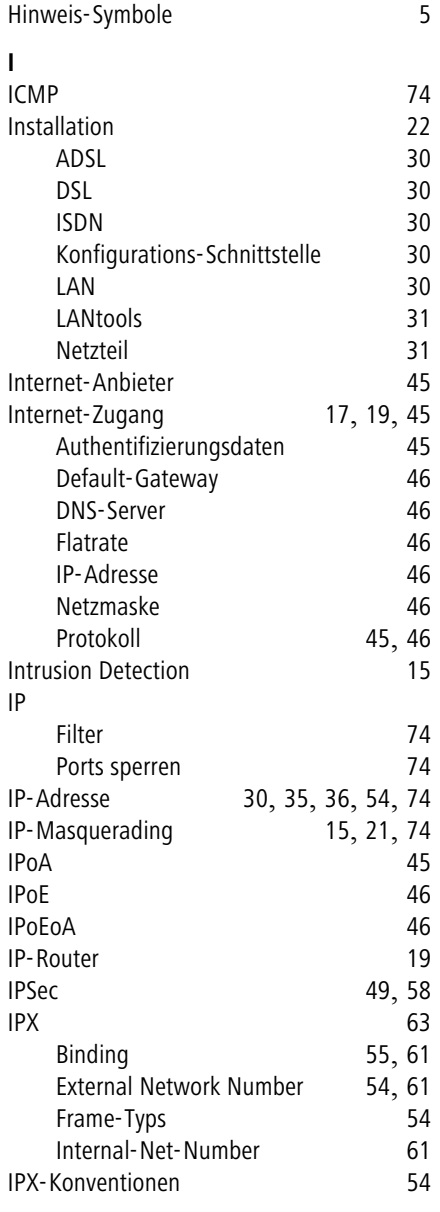

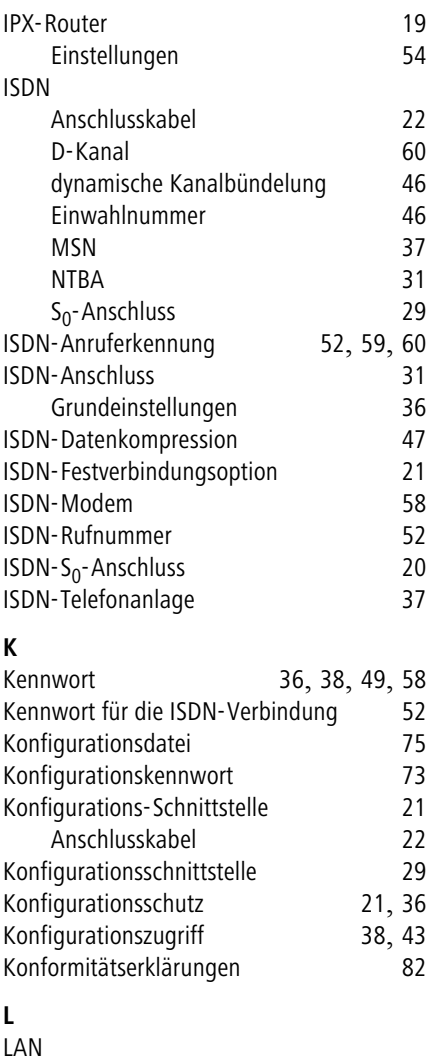

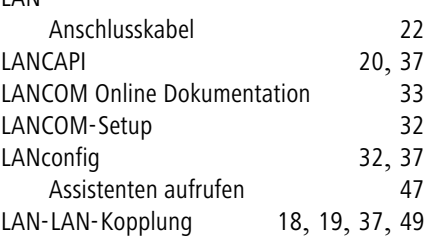

 $\Box$  Index

[13](#page-12-0), [14](#page-13-0)

[49](#page-48-8), [58](#page-57-9)

[10](#page-9-7), [31](#page-30-5)

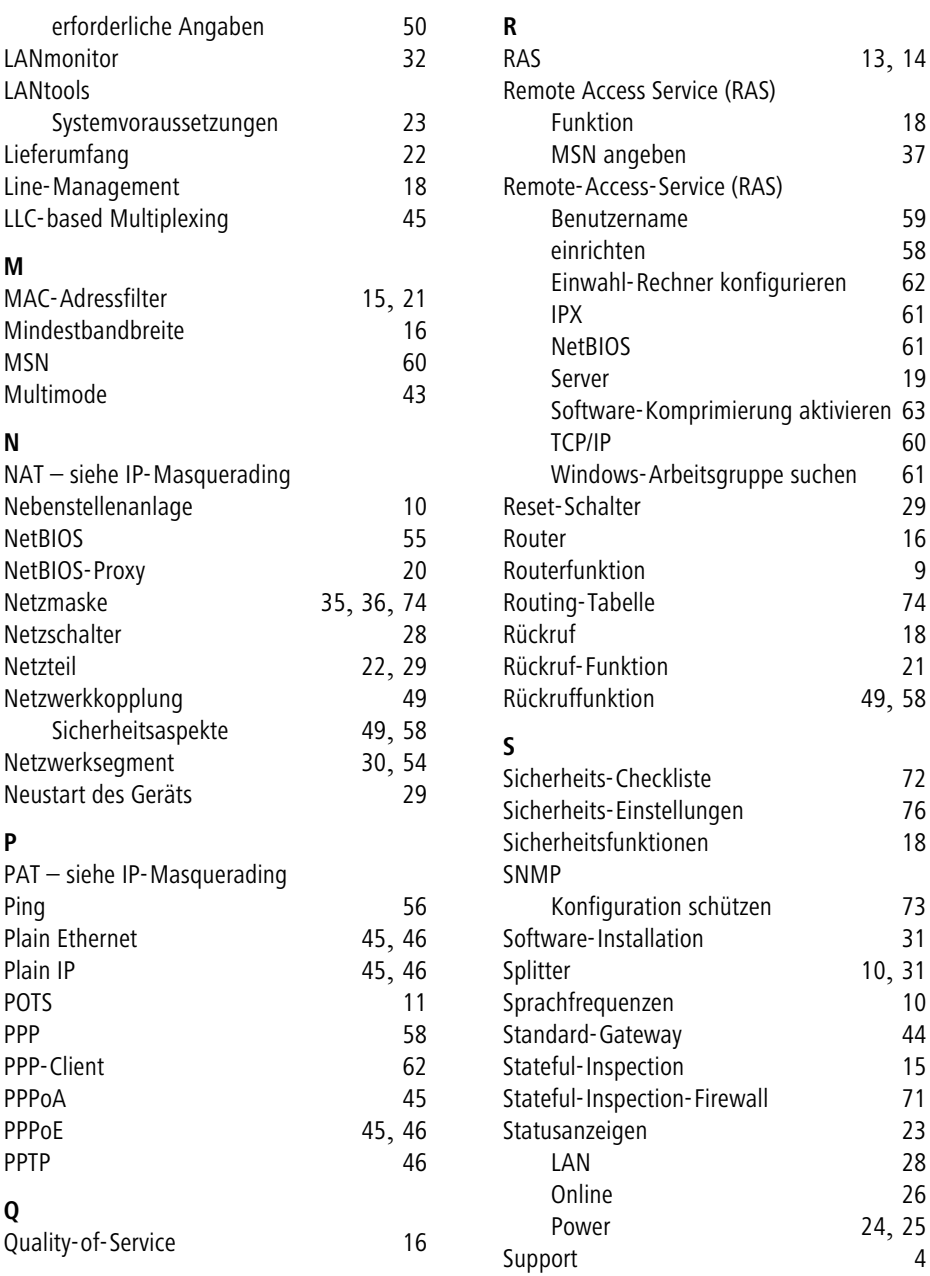

**DE**

 $24, 25$  $24, 25$  $24, 25$ <br>4

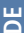

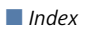

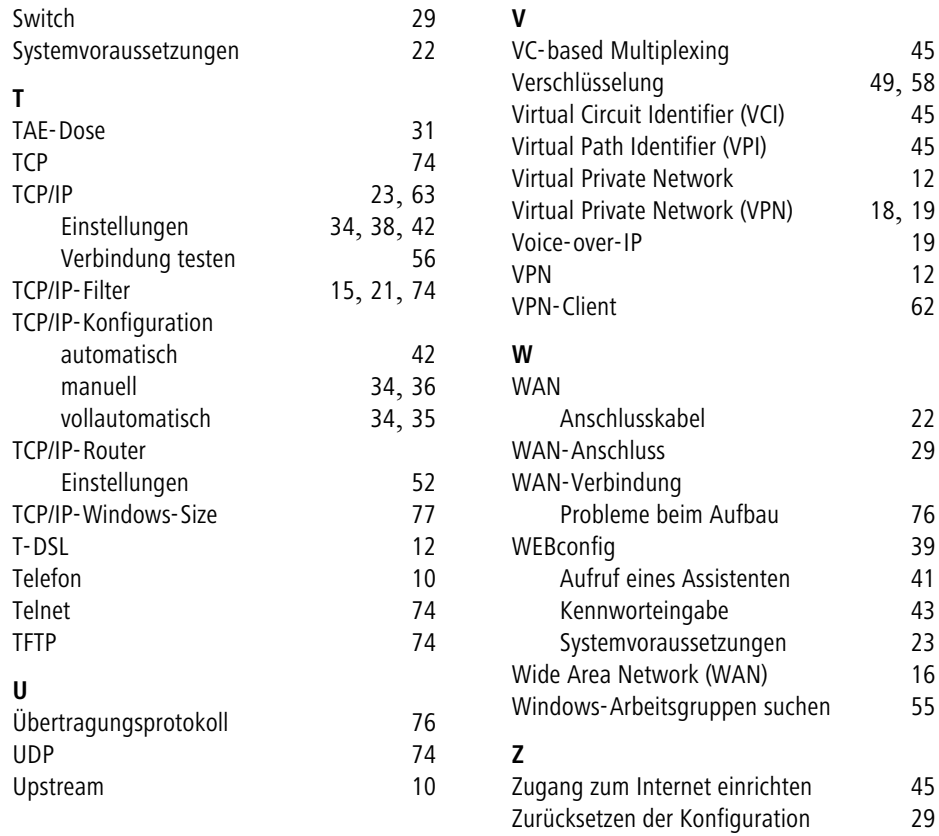